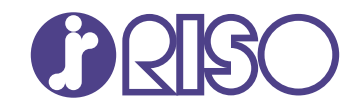

# **ComColor FT Series**

5430/5430R/5230/5230R/5231/5231R/ 5000/5000R/2430

# **ComColorblack FT Series**

1430/1430<sub>R</sub>

В этом руководстве описаны действия, которые следует предпринять в случае застревания бумаги или при возникновении других проблем.

# **Руководство по устранению неисправностей**

FT\_TRG-RU\_05

Это устройство соответствует требованиям немецкого экологического стандарта "RAL-UZ205", регулирующего выброс частиц сверхмалого размера.

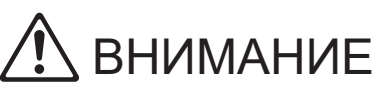

Раздел "Меры предосторожности" приведен в Руководстве пользователя.

Обязательно прочтите его перед использованием аппарата. После прочтения этого руководства сохраните его в доступном месте, чтобы в дальнейшем пользоваться им как справочником.

# <span id="page-2-0"></span>Об этом руководстве

### **Предисловие**

Благодарим вас за приобретение принтера серии ComColor FT.

В этом руководстве описаны возможные причины проблем, которые могут возникнуть при использовании аппарата, и способы их устранения.

Храните это руководство в доступном месте, рядом с аппаратом, чтобы можно было легко воспользоваться им в качестве справочника.

### **В комплект поставки машины входят следующие руководства.**

### **Краткое руководство** -

Содержит описание основных операций машины и инструкции по замене расходных материалов. Храните это руководство в доступном месте, рядом с аппаратом, чтобы можно было легко воспользоваться им в качестве справочника.

### **Руководство пользователя** -

Здесь приведены меры предосторожности и технические характеристики, а также инструкции по использованию и настройке каждой функции.

Прочитайте это руководство для получения более подробной информации о машине.

### **Руководство администратора** -

Содержит описание опционального оборудования (например, устройство чтения IC-карт, сканер) и параметров машины, которые настраиваются администратором.

### **Руководство по устранению неисправностей (это руководство)** -

В этом руководстве рассказывается, что нужно делать, если произошло замятие бумаги или возникла другая проблема.

### **Об этом руководстве**

- (1) Запрещается копировать это руководство и его фрагменты без разрешения RISO KAGAKU CORPORATION.
- (2) В случае внесения усовершенствований в машину содержимое этого руководства может быть изменено без уведомления.
- (3) RISO KAGAKU CORPORATION не несет ответственности за последствия использования этого руководства или машины.

### **Торговые марки**

Microsoft, Windows, Windows Server, Internet Explorer и Microsoft Edge являются торговыми марками или зарегистрированными торговыми марками корпорации Microsoft в США и других странах.

Mac, macOS, OS X и Safari являются торговыми марками компании Apple Inc.

Adobe, логотип Adobe, PostScript и PostScript 3 являются торговыми марками или

зарегистрированными торговыми марками компании Adobe в США и других странах.

Linux $^\circledR$  является зарегистрированной торговой маркой компании Linus Torvalds в США и других странах.

ColorSet — торговая марка компании Monotype Imaging Inc., зарегистрированная в Патентном бюро США и, возможно, в некоторых других юрисдикциях.

 $\bullet$ ,  $\mathbb{R}$  $\mathbb{S}$  $\bigcirc$ , ComColor и FORCEJET являются торговыми марками или зарегистрированными торговыми марками RISO KAGAKU CORPORATION в США и других странах.

Все остальные названия компаний и торговые марки являются торговыми марками или зарегистрированными торговыми марками соответствующих владельцев.

# <span id="page-3-0"></span>**Символы, обозначения и снимки экрана в этом руководстве**

### **Символы, используемые в данном руководстве**

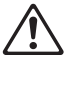

Указания по безопасному использованию машины.

Сведения о том, что нужно проверить или чего нельзя делать.

Полезная или дополнительная информация.

### **Названия клавиш и кнопок**

Названия аппаратных клавиш на панели управления и кнопок/элементов на сенсорной панели или на экране компьютера приведены в квадратных скобках [ ].

### $\bullet$  Панель управления  $\bullet$

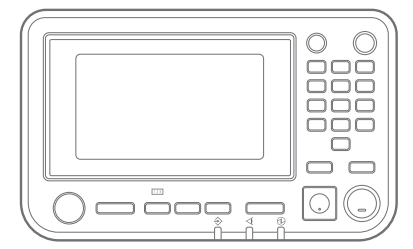

Пример: нажмите клавишу [Стоп].

### Экран сенсорной панели -

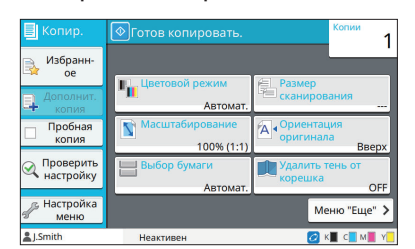

Пример: коснитесь [Цветовой режим].

### Окно на экране компьютера

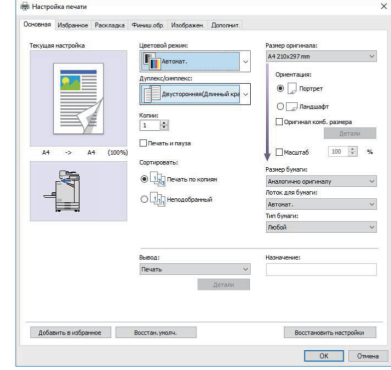

Пример: установите флажок [Оригинал комб. размера].

### **Названия опциональных устройств**

В этом руководстве для описания опционального оборудования используются обобщенные названия (см. ниже). Когда речь идет об уникальных функциях конкретного устройства, указывается точное название.

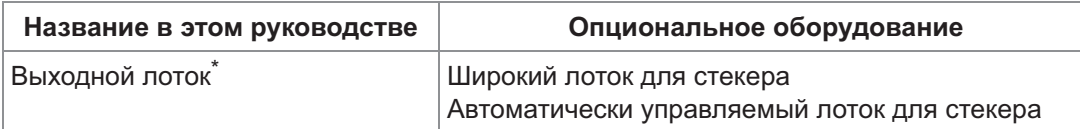

Опциональный выходной лоток, подключенный на правой стороне машины. \*

### **Иллюстрации и рабочие процедуры в этом руководстве**

- В этом руководстве приведены рабочие процедуры, снимки экрана и иллюстрации для модели ComColor FT5430 с подключенным опциональным сканером.
- Снимки экрана и иллюстрации могут отличаться в зависимости от модели машины и условий использования, включая подключенное опциональное оборудование.

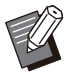

На моделях ComColor FT2430 и ComColor black FT1430/FT1430R некоторые функции и экраны могут • различаться. Дополнительную информацию см. в "Для пользователей ComColor FT2430 и ComColor black FT1430/FT1430R" в "Руководстве пользователя".

- Информация о расходных материалах на экране [О системе] -
- [Цветовой режим], [Границы страницы], [Качество изображения] и [Гамма- коррекция] для функции копирования на экране сенсорной панели
- [Цветовой режим], [Тип оригинала], [Качество изображения], [Гамма- коррекция] и [Растрирование] на экране драйвера принтера
- Индикатор уровня чернил на экране сенсорной панели и экране приложения RISO Console -

# Содержание

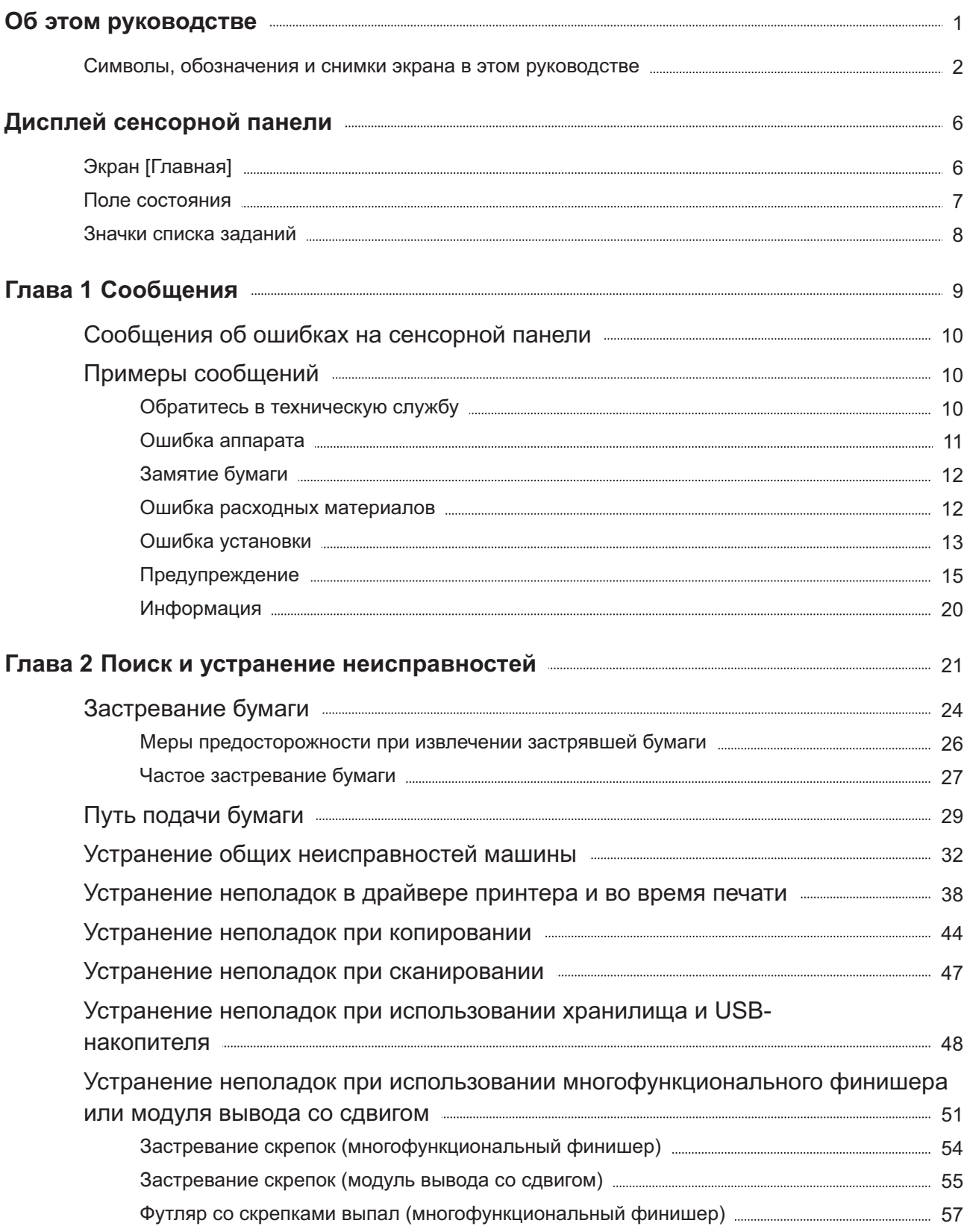

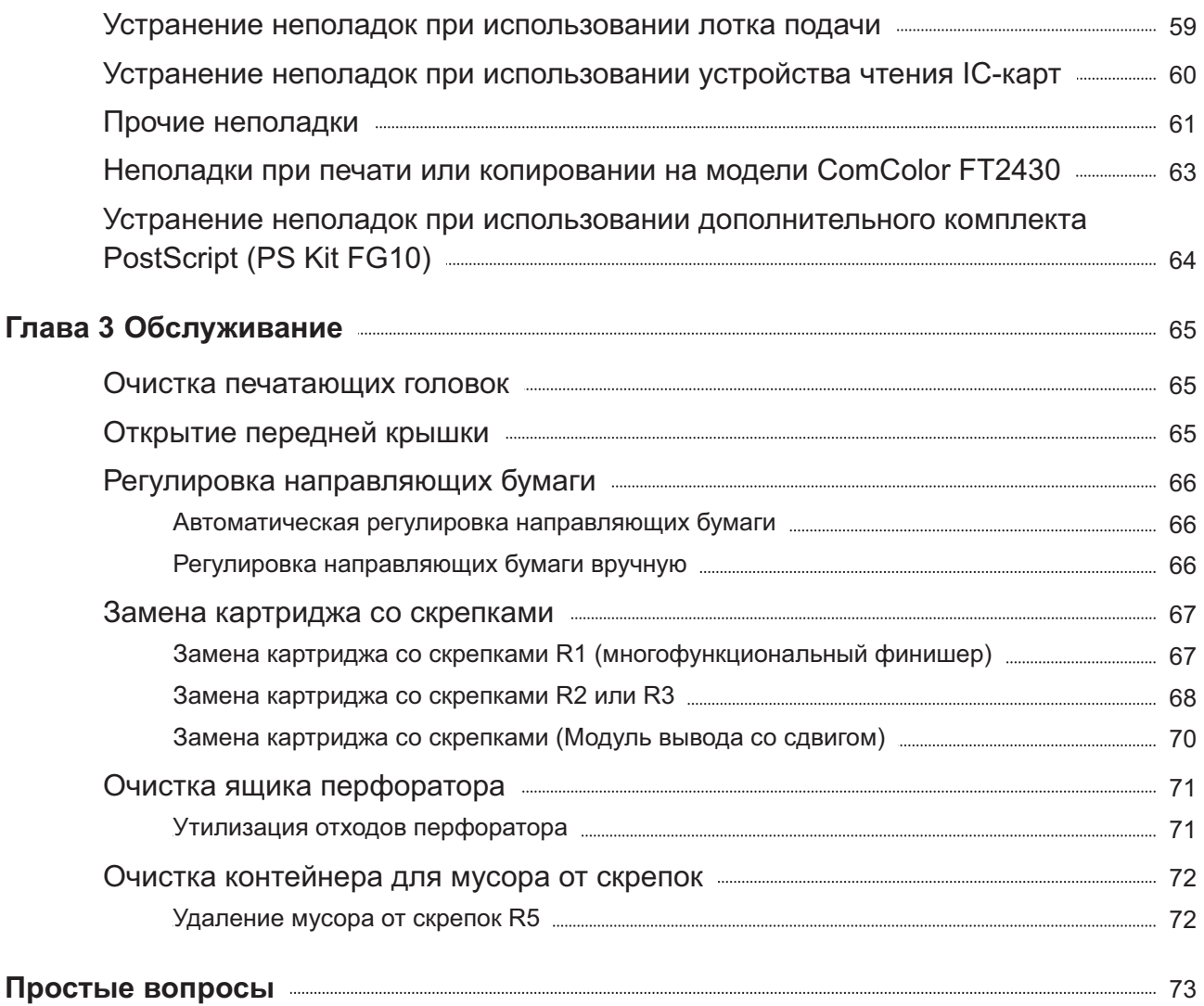

# <span id="page-7-0"></span>Дисплей сенсорной панели

**Сенсорная панель используется для выполнения действий и проверки текущего состояния аппарата. Для устранения неисправностей воспользуйтесь информацией, приведенной в этом разделе.**

# <span id="page-7-1"></span>Экран [Главная]

На экране [Главная] нажмите кнопку режима, чтобы перейти к настройкам и функциям этого режима. Информацию по каждой кнопке режима можно проверить в следующем описании или на экране [О системе].

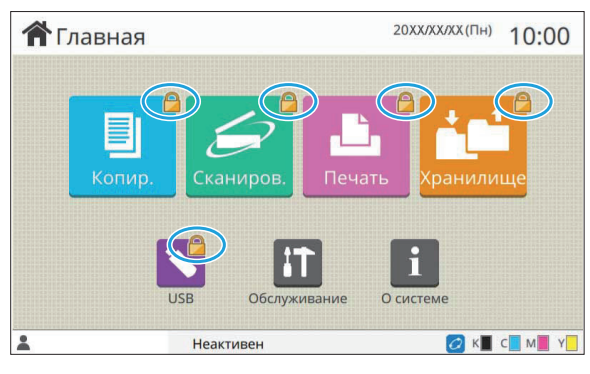

### **При отображении значка замка на кнопке режима в верхнем правом углу**

Если на кнопке режима отображается значок замка, значит для доступа к этому режиму необходимо войти в систему.

Требуется или нет вход в систему для доступа к • тому или иному режиму, устанавливает администратор.

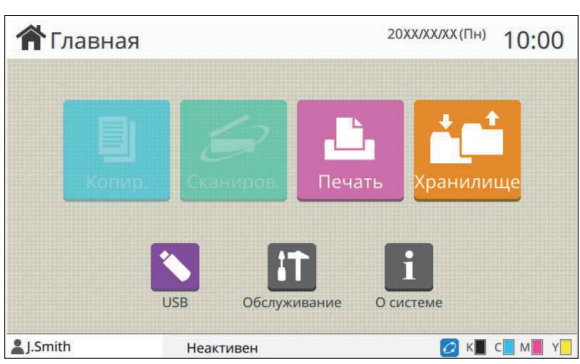

# 20XXXXXX(NH) 10:00 **个**Главная **LISP** <sup>2</sup> J.Smith OK CM Y Неактивен

### **Если кнопка режима затенена**

Кнопки режимов, к которым у пользователя нет прав доступа, затенены.

• Права доступа к режимам для каждого пользователя устанавливает администратор.

### **Если кнопка режима не отображается**

Если администратор устанавливает для кнопки режима значение [OFF] на экране [Настройка главного экрана], эта кнопка режима не отображается.

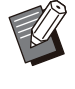

• Кнопка [Меню администр.] отображается, только если для входа в систему была использована учетная запись администратора.

• Кнопки режимов, для которых требуется дополнительное оборудование, отображаются, только если подключено дополнительное оборудование.

| Расходные<br>материалы    | Инф.о машине |               | Инф. о польз. | Инф.о лиценз.                    |
|---------------------------|--------------|---------------|---------------|----------------------------------|
| K<br>1000ml<br>$\epsilon$ | 1000ml       | M 1000ml<br>Y | 1000ml        | Настройка лотка<br>подачи бумаги |
|                           | Размер       | Тип           | Толщина       | Автовыбор                        |
| Лоток                     |              |               |               |                                  |
| Стан, лот.                | A3           | Обычная       | Стандартная   | ON                               |
| 冒<br>Лоток 1              | A4           | Обычная       | Стандартная   | ON                               |

Экран [О системе]

Коснитесь значка [О системе] на экране [Главная], чтобы проверить информацию о расходных материалах, машине, пользователе и лицензии. На экране [Расходные материалы] отображается состояние запаса чернил и бумаги.

• Кнопка [Инф. о польз.] отображается, только если выполнен вход в систему пользователем.

### <span id="page-8-0"></span>Поле состояния

Информация, описанная далее, отображается в строке состояния на сенсорной панели.

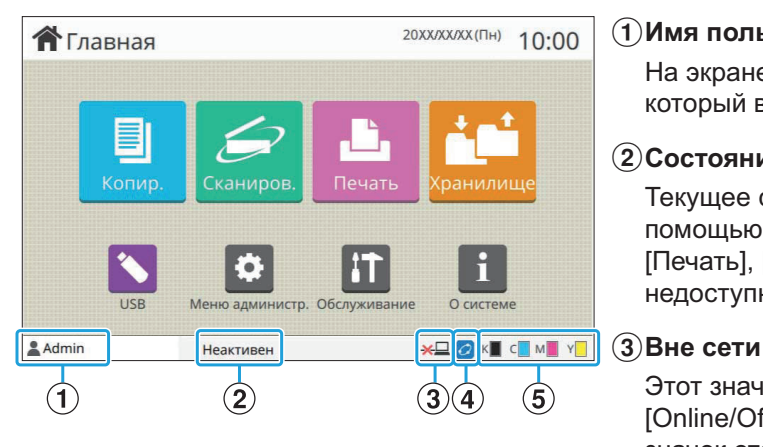

### A**Имя пользователя**

На экране отображается имя пользователя, который вошел в систему.

### B**Состояние принтера**

Текущее состояние аппарата обозначается с помощью описания, например [Неактивен], [Печать], [Ошибка] или [Некоторые блоки недоступны].

Этот значок отображается, если для параметра [Online/Offline] задано значение [OFF]. Пока значок отображается, машина не принимает задания.

### D**Значок соединения FORCEJET™**

Значок показывает, все ли компоненты, необходимые для печати, работают правильно. Значок соединения FORCEJET™ может отличаться в зависимости от расходных материалов или настроек.

- **@** (горит): используются чернила RISO
- • О (горит): используются другие чернила, кроме RISO (информация о расходных материалах введена)
- О (мигает): используются другие чернила, кроме RISO (информация о расходных материалах не введена)

Дополнительные сведения о расходных материалах см. в пункте ["Отобразится экран](#page-64-1) [\[Ввод информации о чернилах\]."](#page-64-1) ([стр.63\)](#page-64-1).

### E**Индикатор остатка чернил**

Полоса для каждого цвета обозначает остаток чернил. Если полоса начинает мигать, значит, подошло время замены чернильного картриджа. Приготовьте новый картридж с чернилами соответствующего цвета.

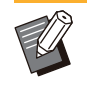

• Остаток чернил не отображается при использовании чернил других марок (не RISO). Вместо индикатора остатка чернил отображается [--].

### <span id="page-9-0"></span>Значки списка заданий

В списке заданий на экране [Готово] отображаются имена заданий и значки типов заданий, как показано далее.

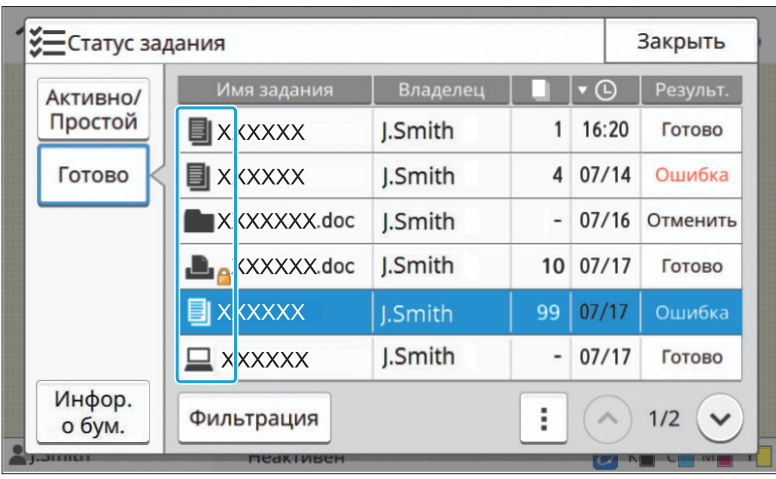

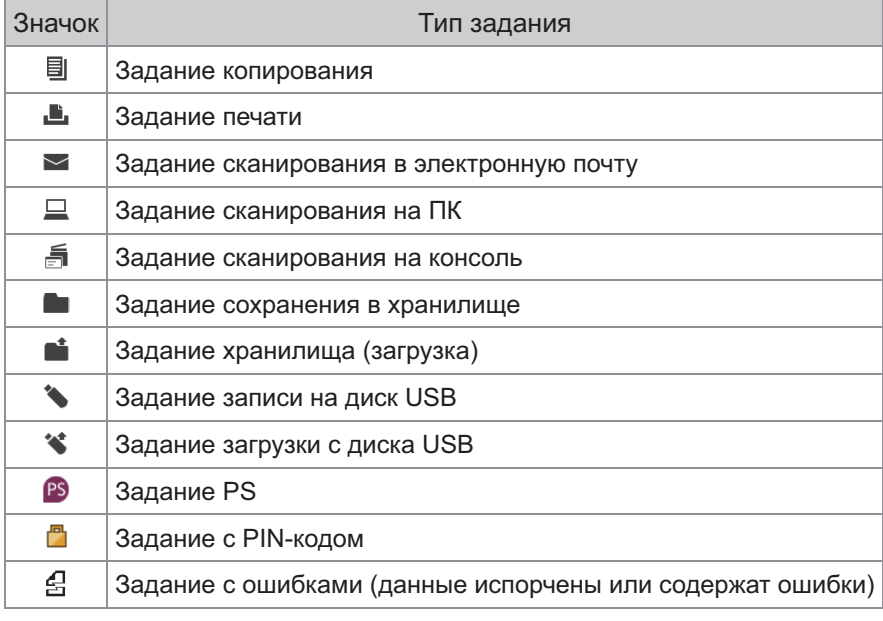

# <span id="page-10-0"></span>Раздел 1 Сообщения

В данном разделе описаны причины мигания светодиодного индикатора ошибки на панели управления и появления сообщения на сенсорной панели, а также перечислены необходимые действия.

При появлении сообщения устраните проблему, следуя инструкциям в отображающемся сообщении.

### **Светодиодный индикатор ошибки на панели управления** При возникновении ошибки светодиодный индикатор ошибки мигает красным.

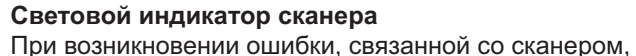

 $\overline{\phantom{a}}$ 

светодиодный индикатор сканера мигает красным.

Светодиод сканера

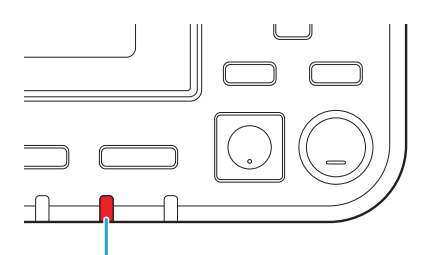

Светодиодный индикатор ошибки

### **Светодиод индикатора замятия бумаги**

В случае замятия бумаги светодиодный индикатор на панели загорается красным.

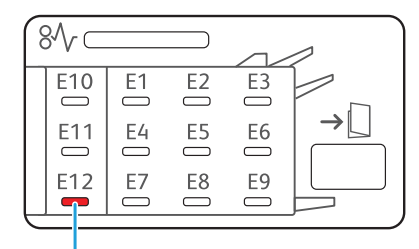

Индикатор замятия бумаги

### <span id="page-11-0"></span>Сообщения об ошибках на сенсорной панели

Описание неисправности и инструкции по ее устранению отображаются так, как показано на следующем рисунке.

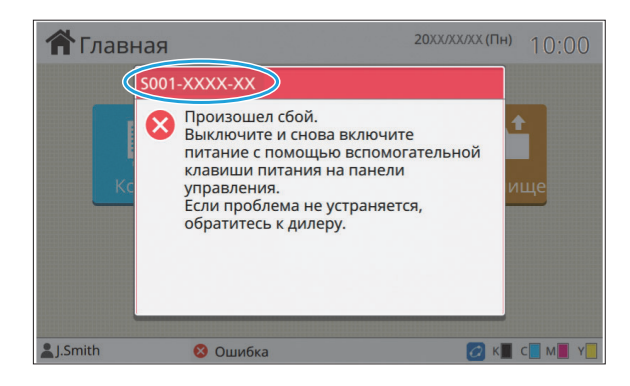

**Вверху окна сообщения об ошибке отображается буквенно-цифровой код ошибки. • Обращаясь в техническую службу, обязательно сообщите этот код ошибки.**

- Первая буква кода указывает на тип неисправности. -
- Цифры могут отличаться в зависимости от местоположения неисправности. -

### <span id="page-11-1"></span>Примеры сообщений

Далее приведены примеры сообщений. Чтобы устранить неисправность, следуйте инструкциям в сообщении.

В некоторых сообщениях могут отображаться кнопки [Отменить] и [Продолж.]. Коснитесь [Отменить], • чтобы прекратить текущую операцию. Коснитесь [Продолж.], чтобы возобновить текущую операцию.

### <span id="page-11-2"></span><S000-0000>Обратитесь в техническую службу

**Это сообщение об ошибке отображается, когда диагностика или ремонт должны выполняться в сервисном центре.**

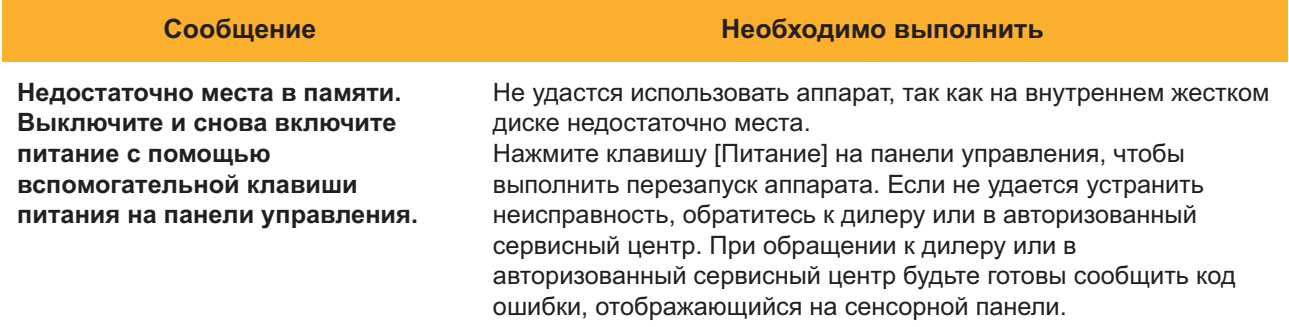

### <span id="page-12-0"></span><U000-0000>Ошибка аппарата

### **Это сообщение об ошибке отображается, когда ремонт должен выполняться в сервисном центре.**

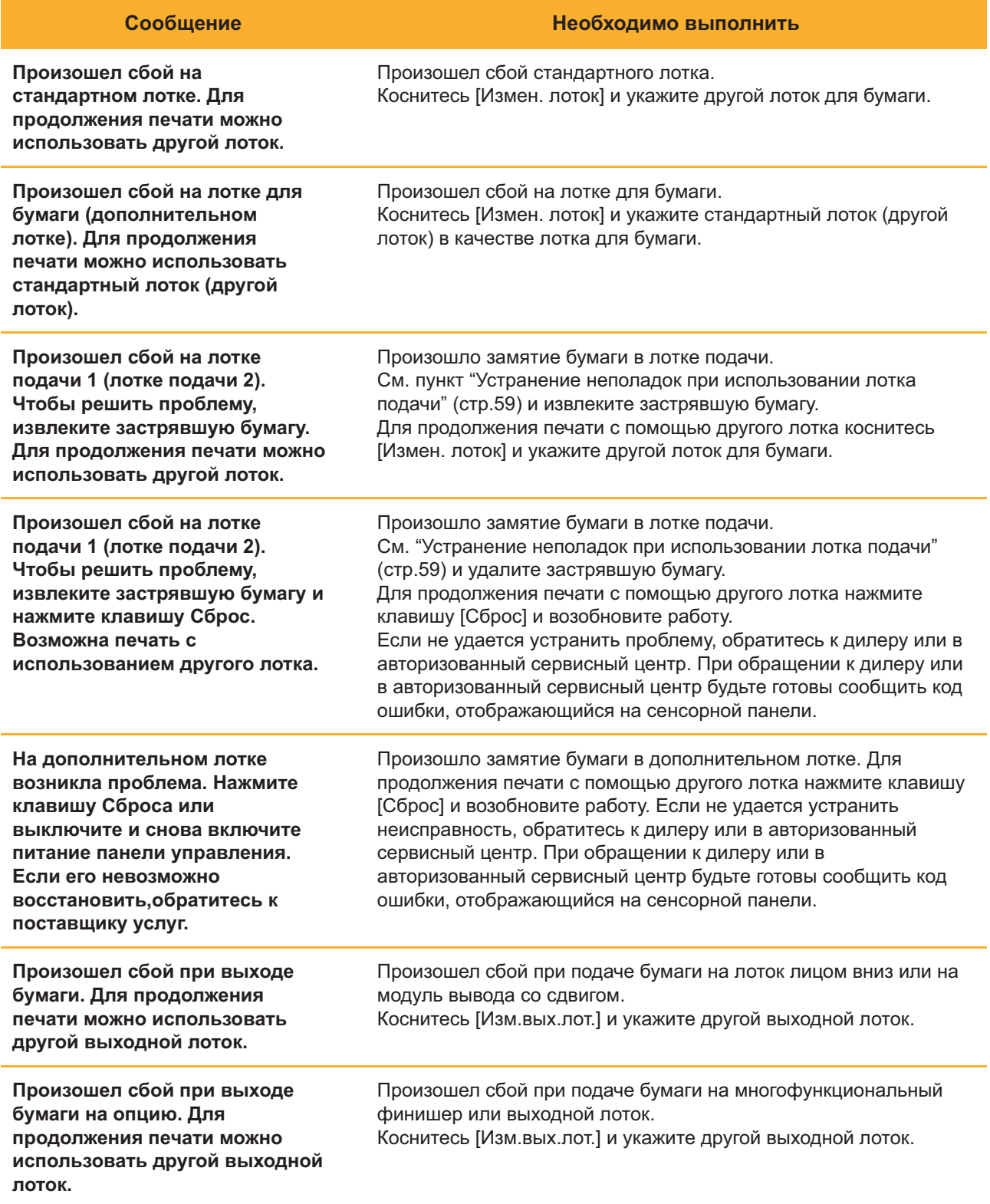

11

### <span id="page-13-0"></span><X000-0000>Замятие бумаги

### **Это сообщение об ошибке отображается при замятии бумаги.**

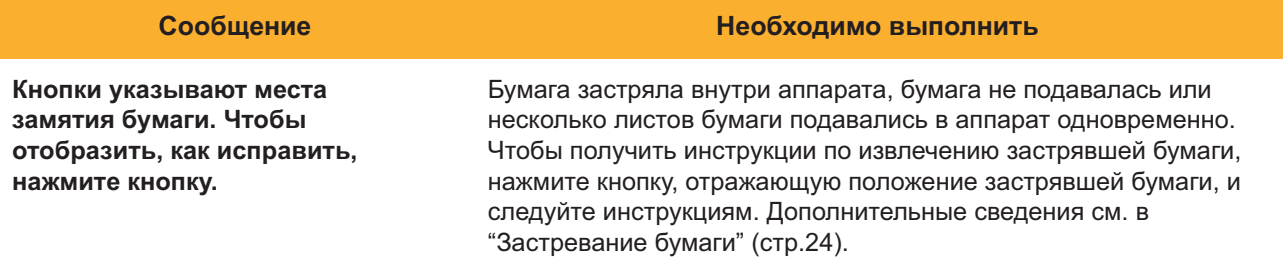

### <span id="page-13-1"></span><Y000-0000>Ошибка расходных материалов

**Это сообщение об ошибке отображается, когда настает время замены расходных материалов или деталей, требующих периодической замены.**

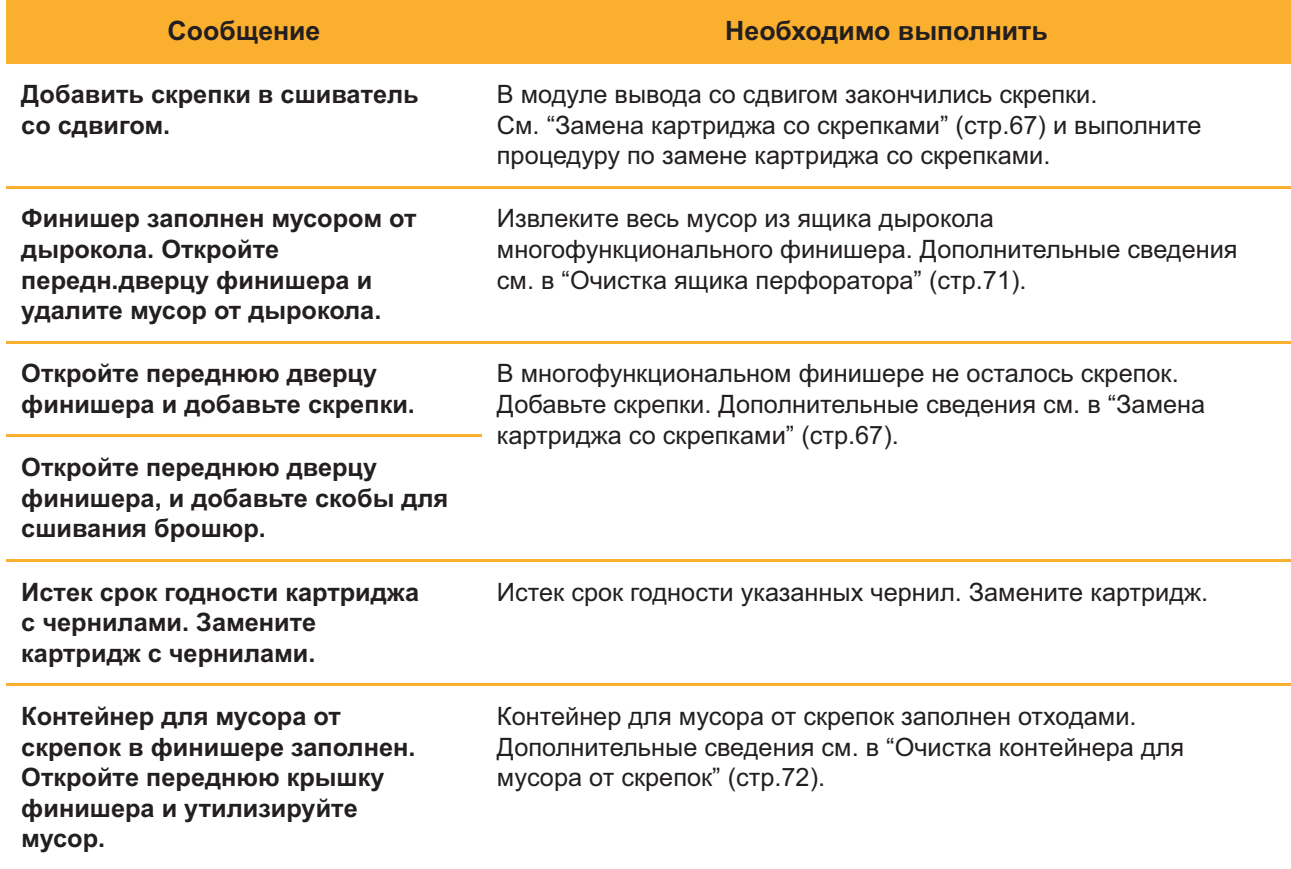

### <span id="page-14-0"></span><Z000-0000>Ошибка установки

**Эти сообщения об ошибках отображаются, если крышка или лоток закрыты не до конца или неправильно установлен чернильный картридж.**

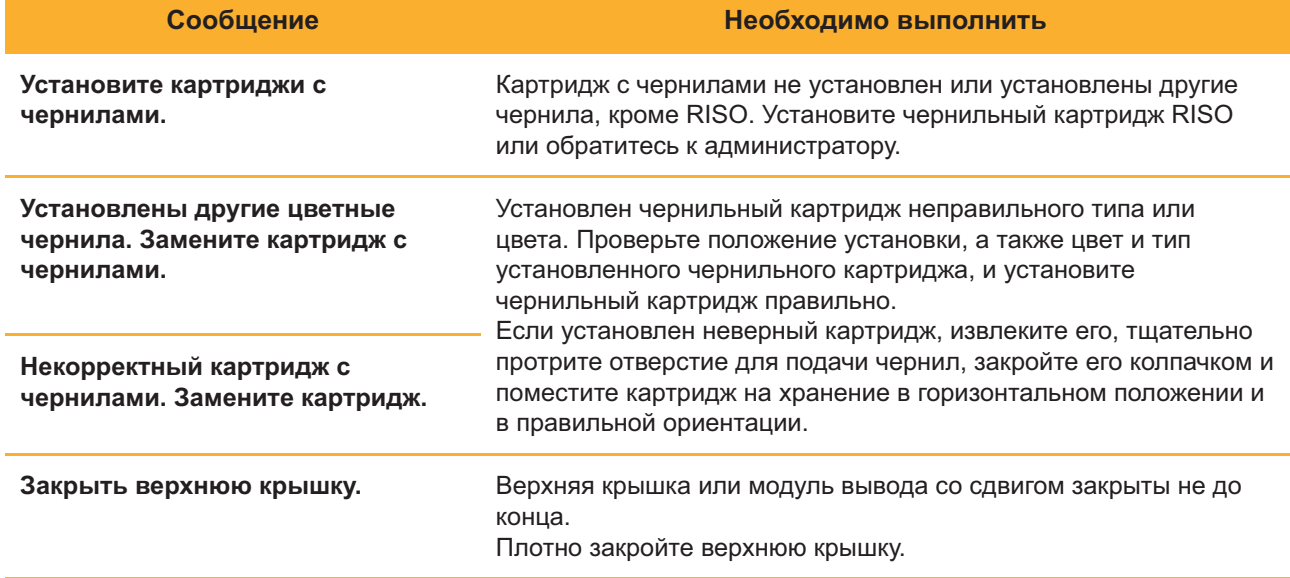

**Проверьте устройство для съёма.**

Устройство для съема установлено неправильно. Правильно установите устройство для съема.

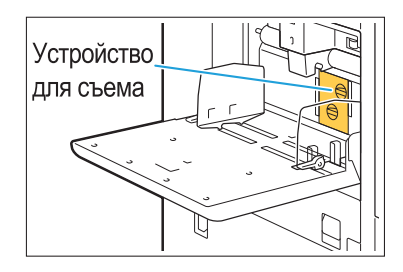

### **Установка устройства для съема**

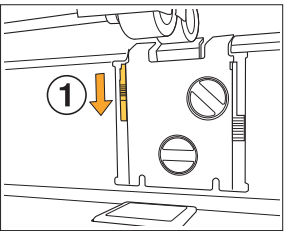

Опустите фиксатор устройства для 1  $C$ ъема  $(1)$ , чтобы разблокировать его.

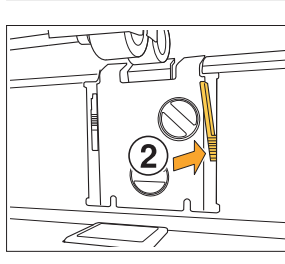

2 Нажмите на рычажок извлечения устройства для съема (2) и извлеките устройство для съема.

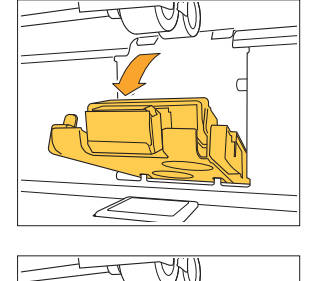

 $\overline{\mathcal{M}}$ 

Правильно установите устройство 3 для съема.

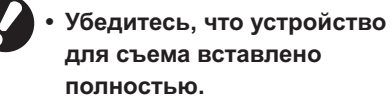

Поднимите фиксатор устройства 4 для съема, чтобы заблокировать его.

Если не удается заблокировать фиксатор, значит устройство для съема вставлено не полностью. Убедитесь, что устройство для съема вставлено полностью.

### <span id="page-16-0"></span><W000-0000>Предупреждение

**Эти предупреждения отображаются, если закончилась бумага, заполнен выходной лоток, не подключено периферийное устройство или обнаружены другие неполадки.**

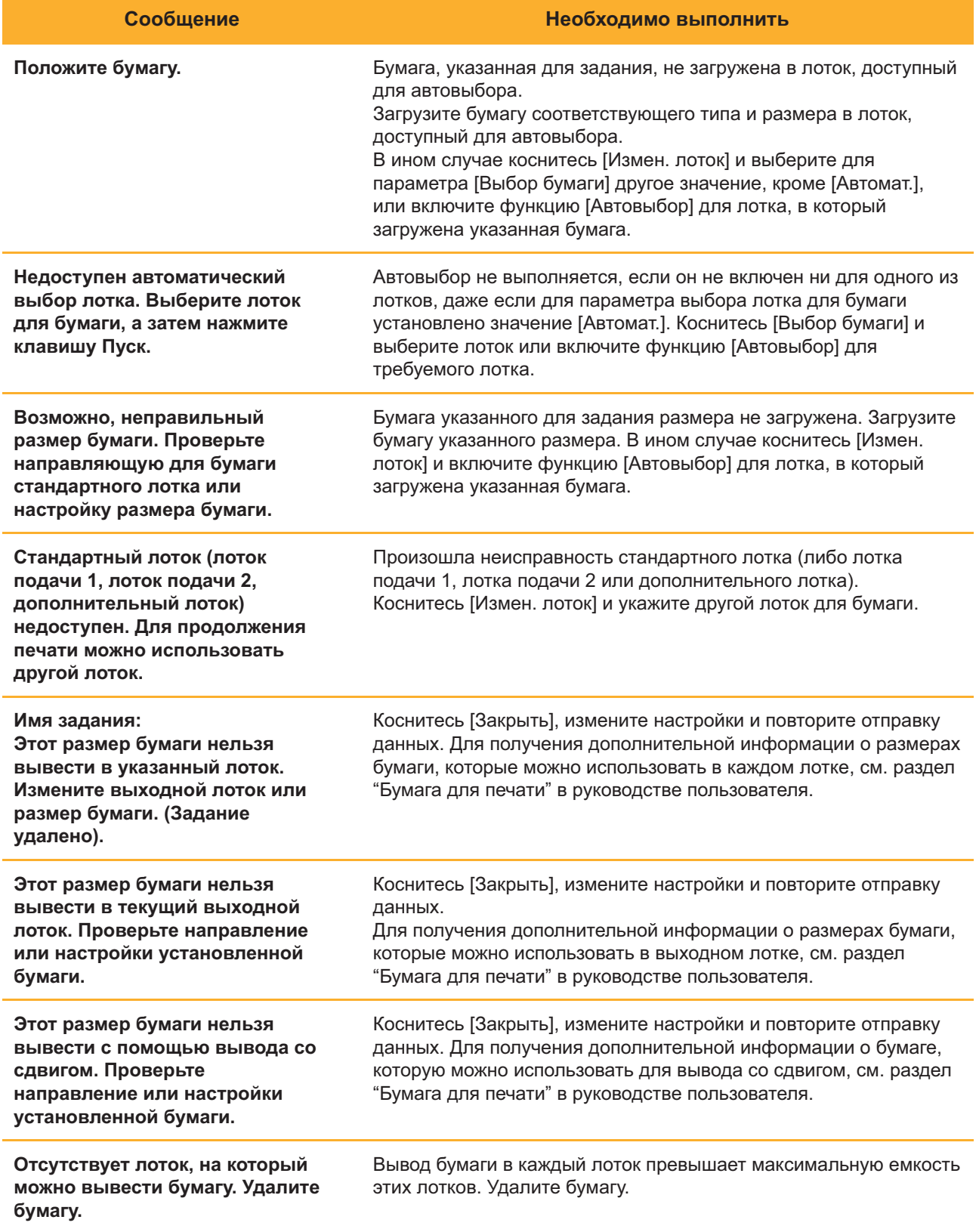

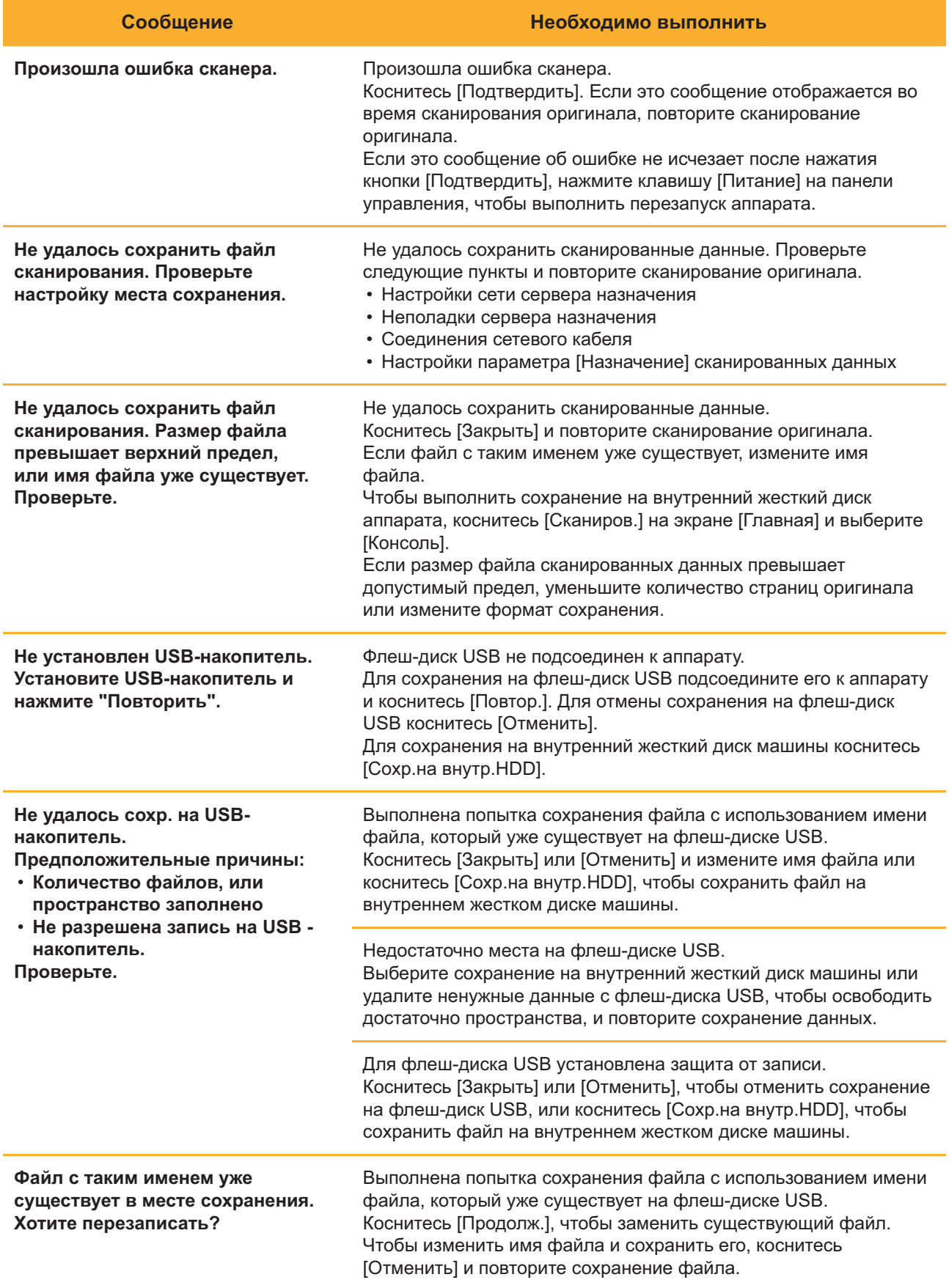

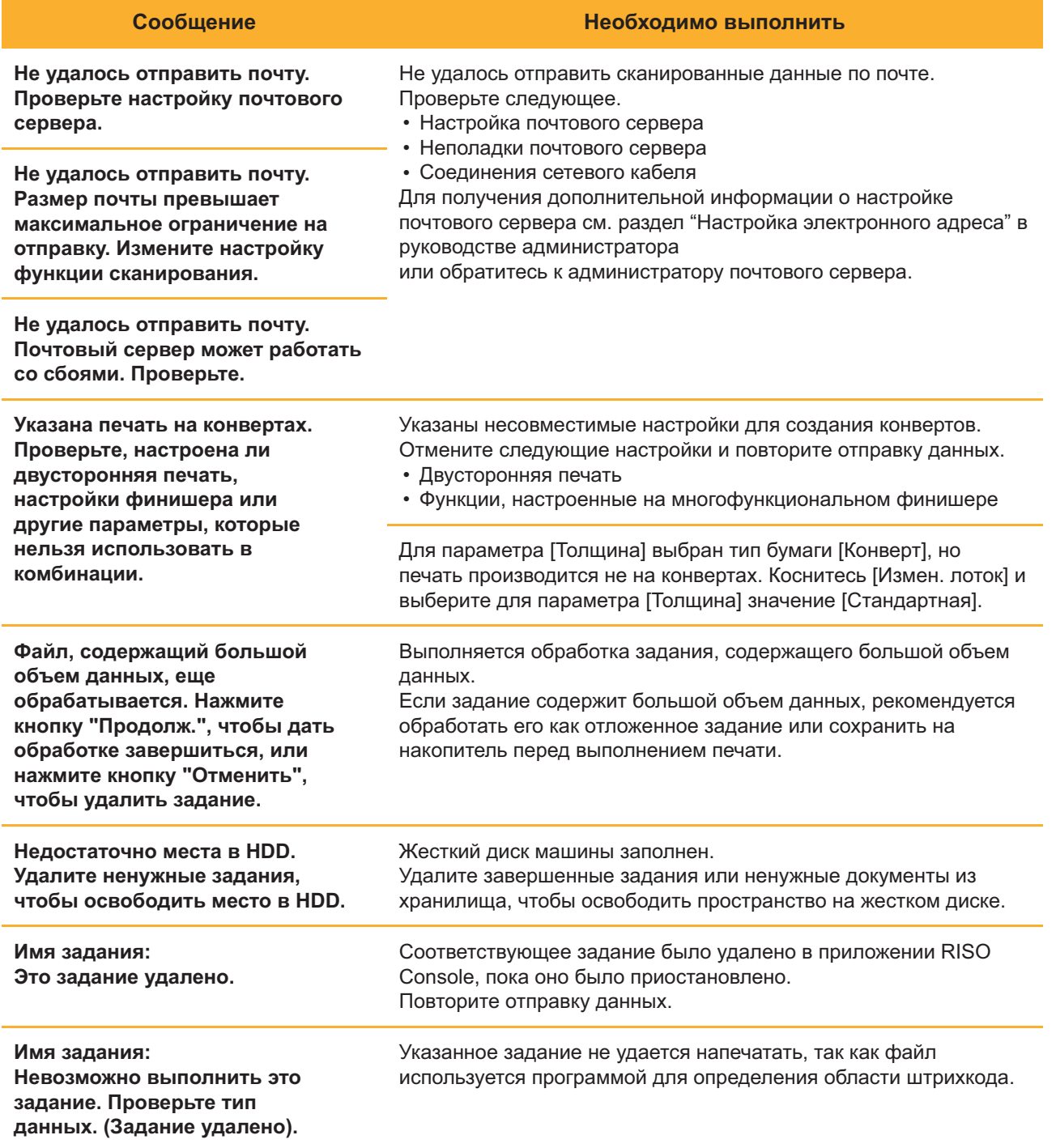

**Загрязнен ремень переноса. Если печать неточная или часто отображается этот экран, обратитесь к дилеру. Чтобы продолжить задание печати, нажмите кнопку "Продолж.".**

### **Сообщение Необходимо выполнить**

Нужно почистить ремень переноса. Если этот экран часто появляется, обратитесь к дилеру или в официальный сервисный центр.

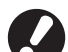

**Если ремень переноса загрязнен, невозможно определить размер и положение бумаги, и печать выполняется неправильно. •**

**Очистка выполняется специалистами сервисного центра.**

**До выполнения очистки ремня переноса поля по периметру краев бумаги будут составлять 5 мм независимо от настроек зоны печати.**

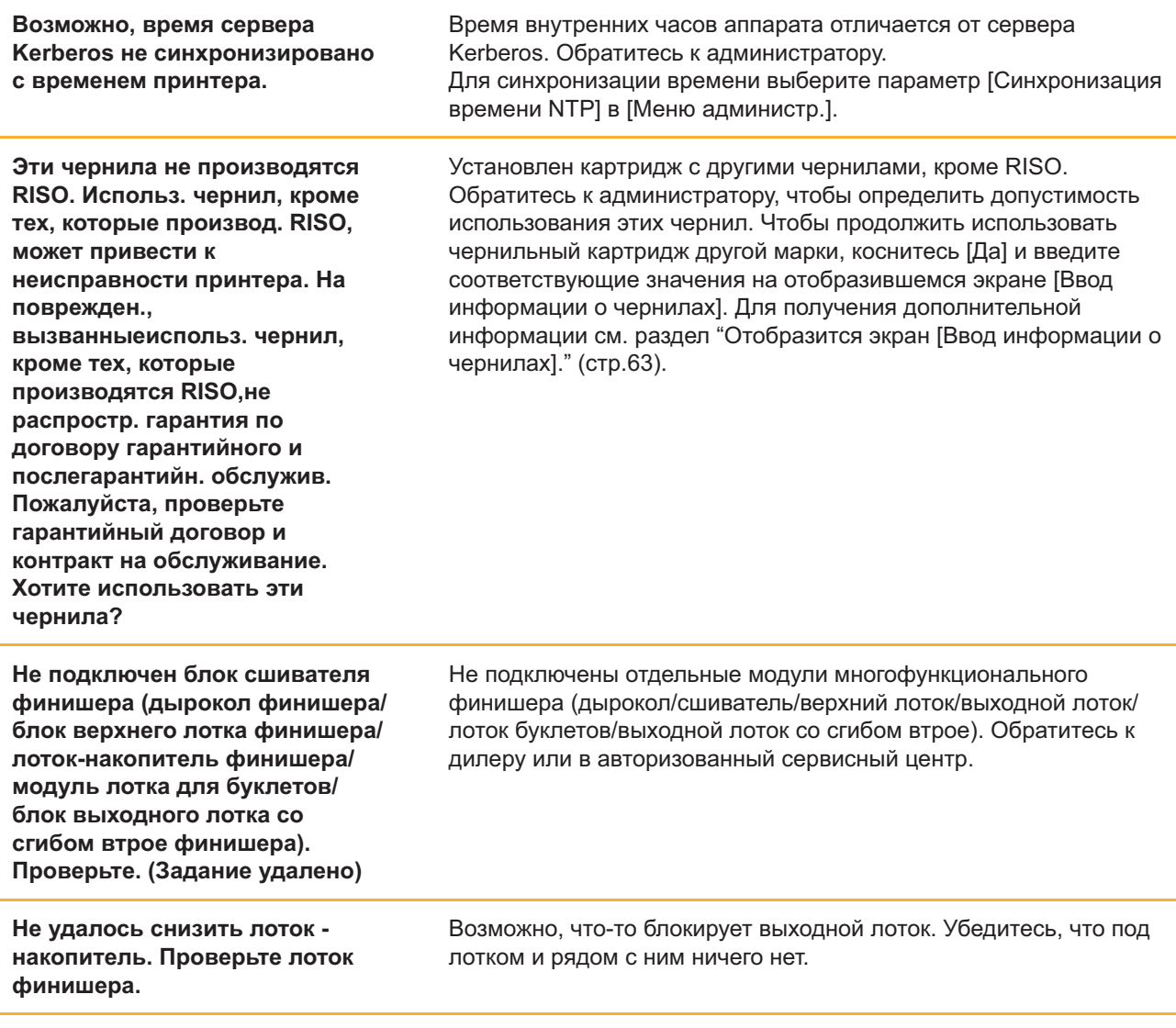

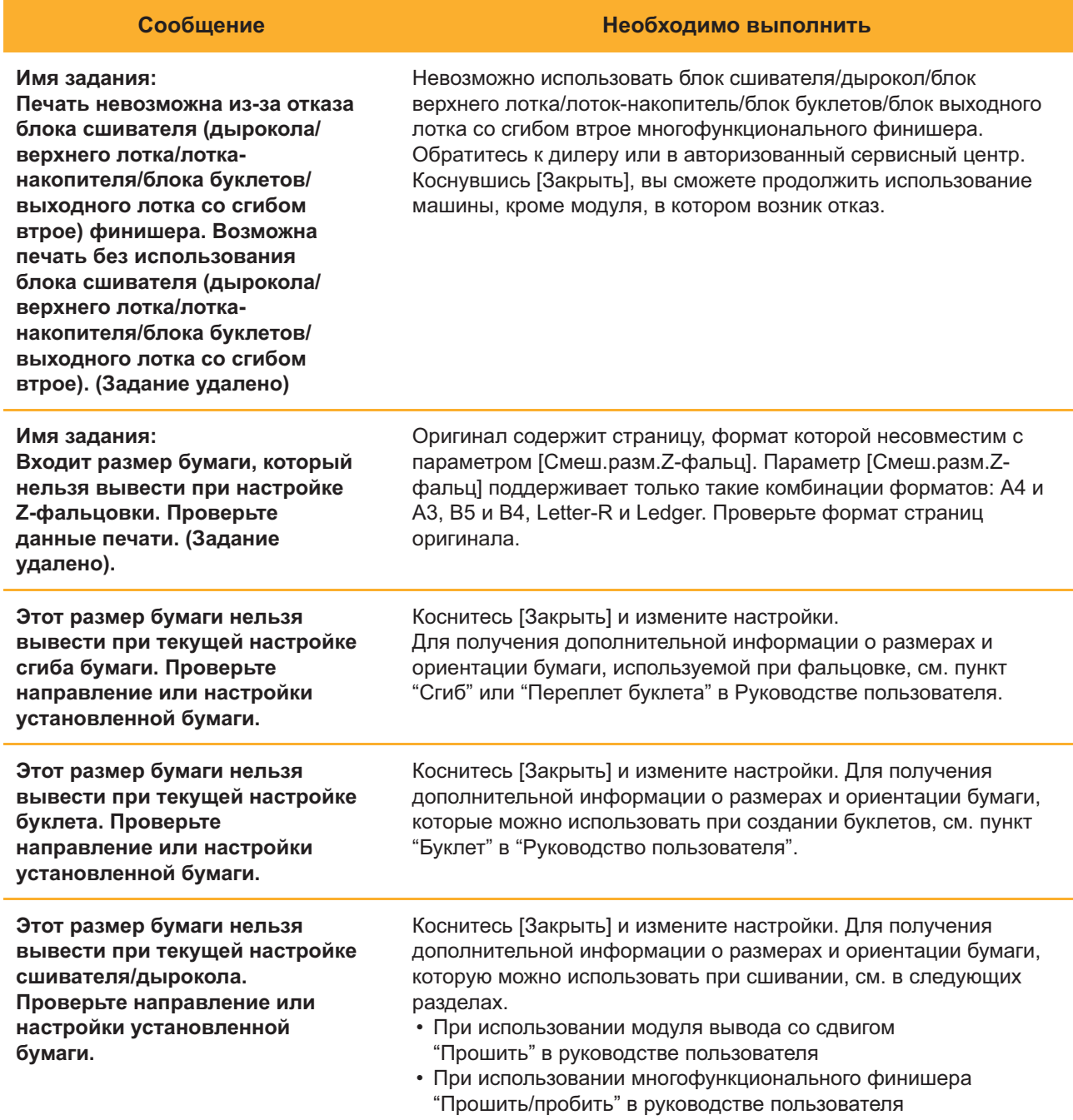

19

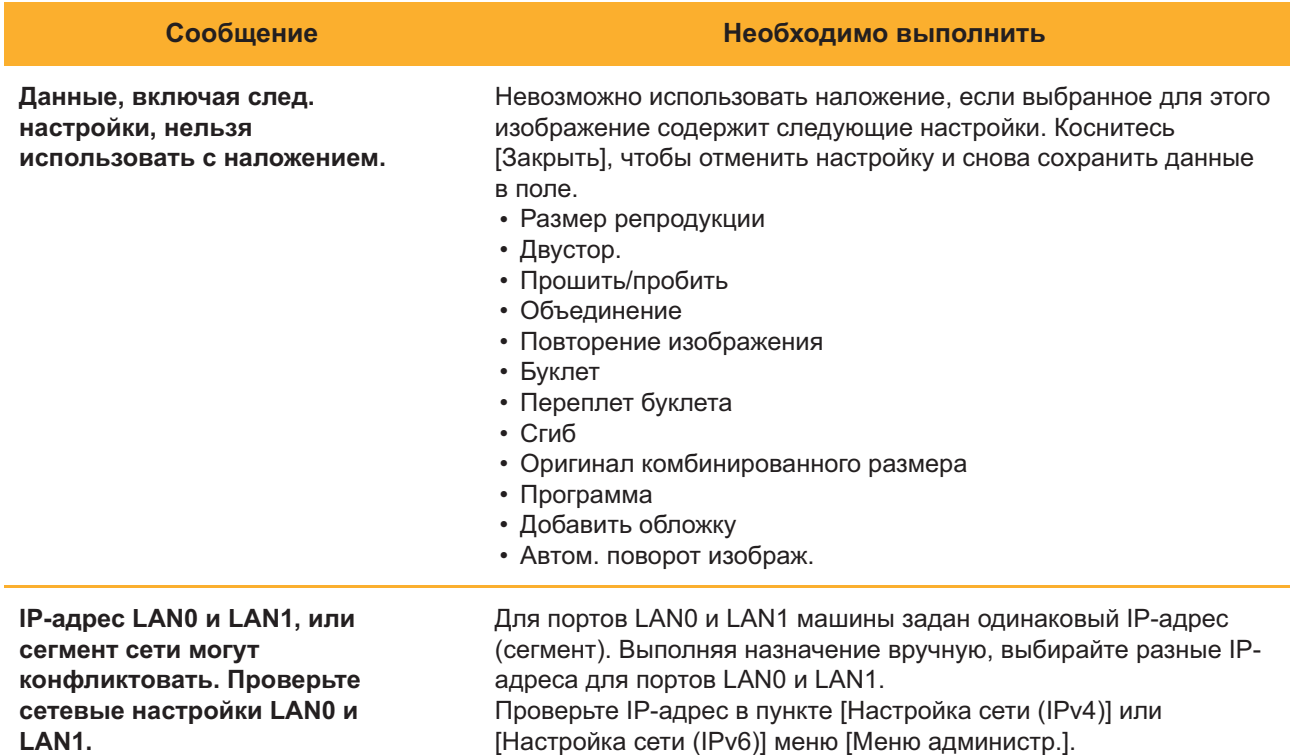

### <span id="page-21-0"></span><I000-0000>Информация

Эти сообщения отображаются, если требуется обслуживание аппарата.

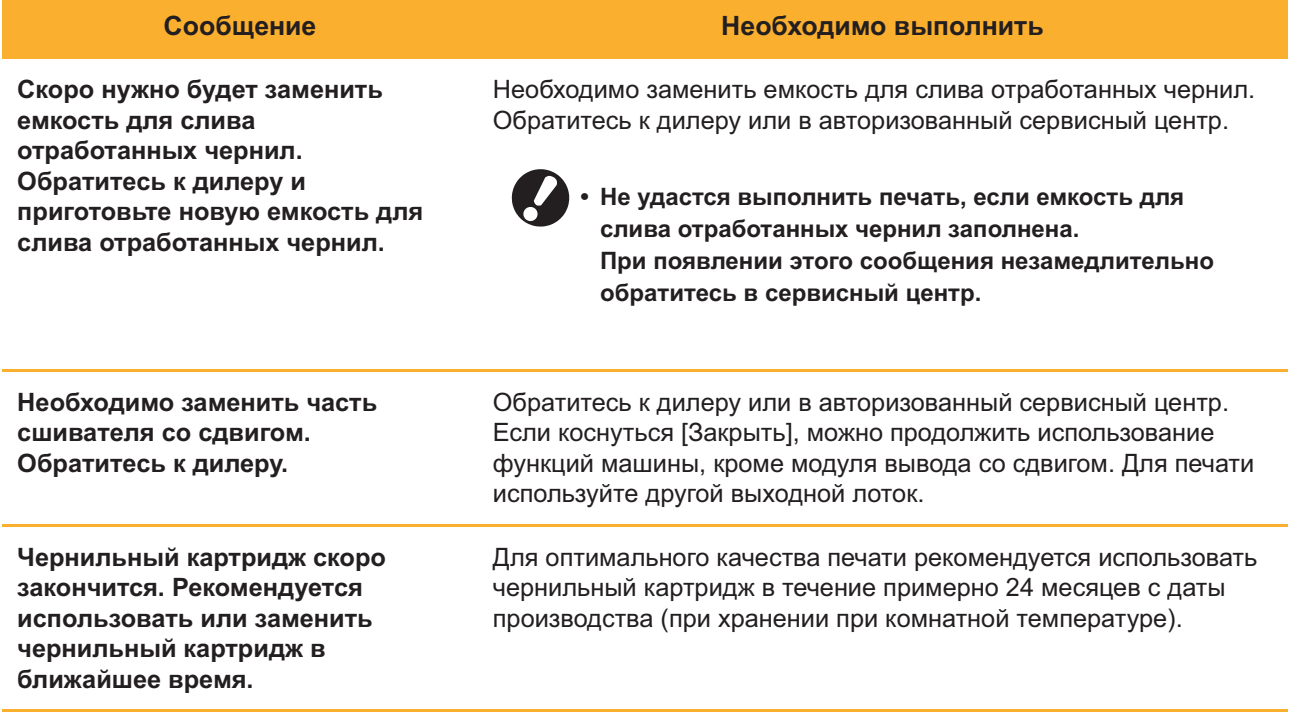

# <span id="page-22-0"></span>Раздел 2 Поиск и устранение неисправностей

В этой главе описаны действия, которые необходимо предпринять при возникновении неполадок. Используйте информацию из данного раздела для поиска и устранения неисправностей.

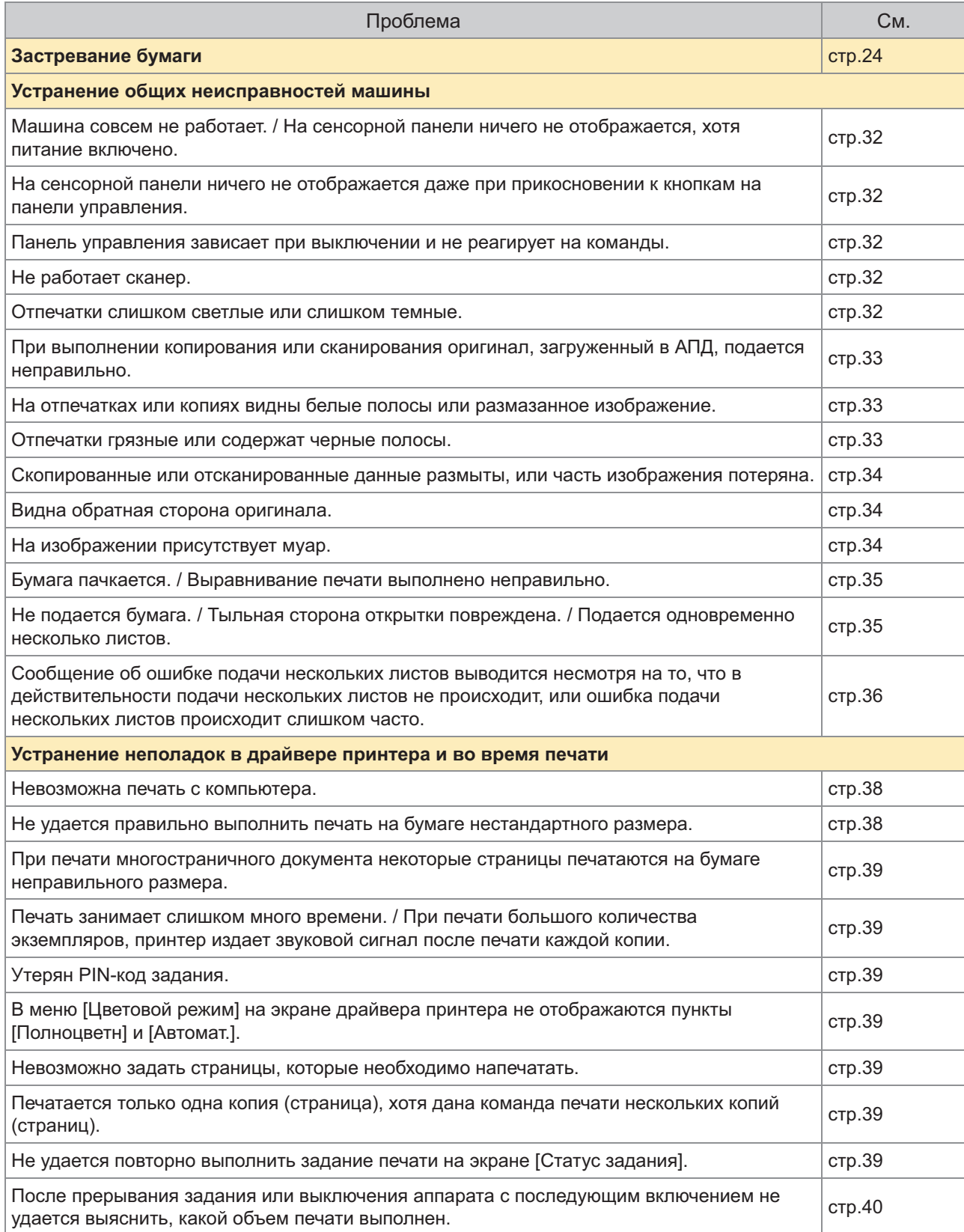

21

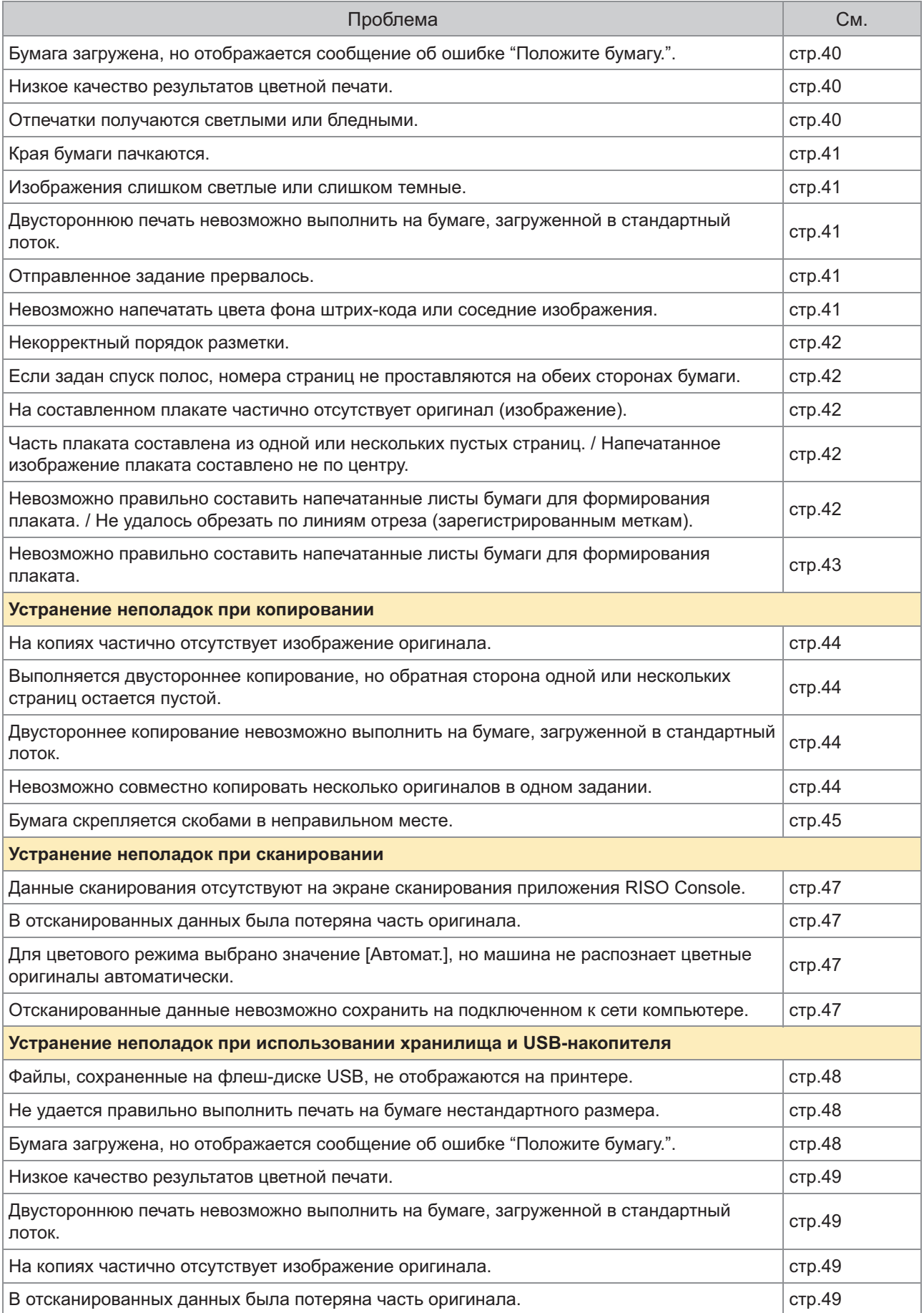

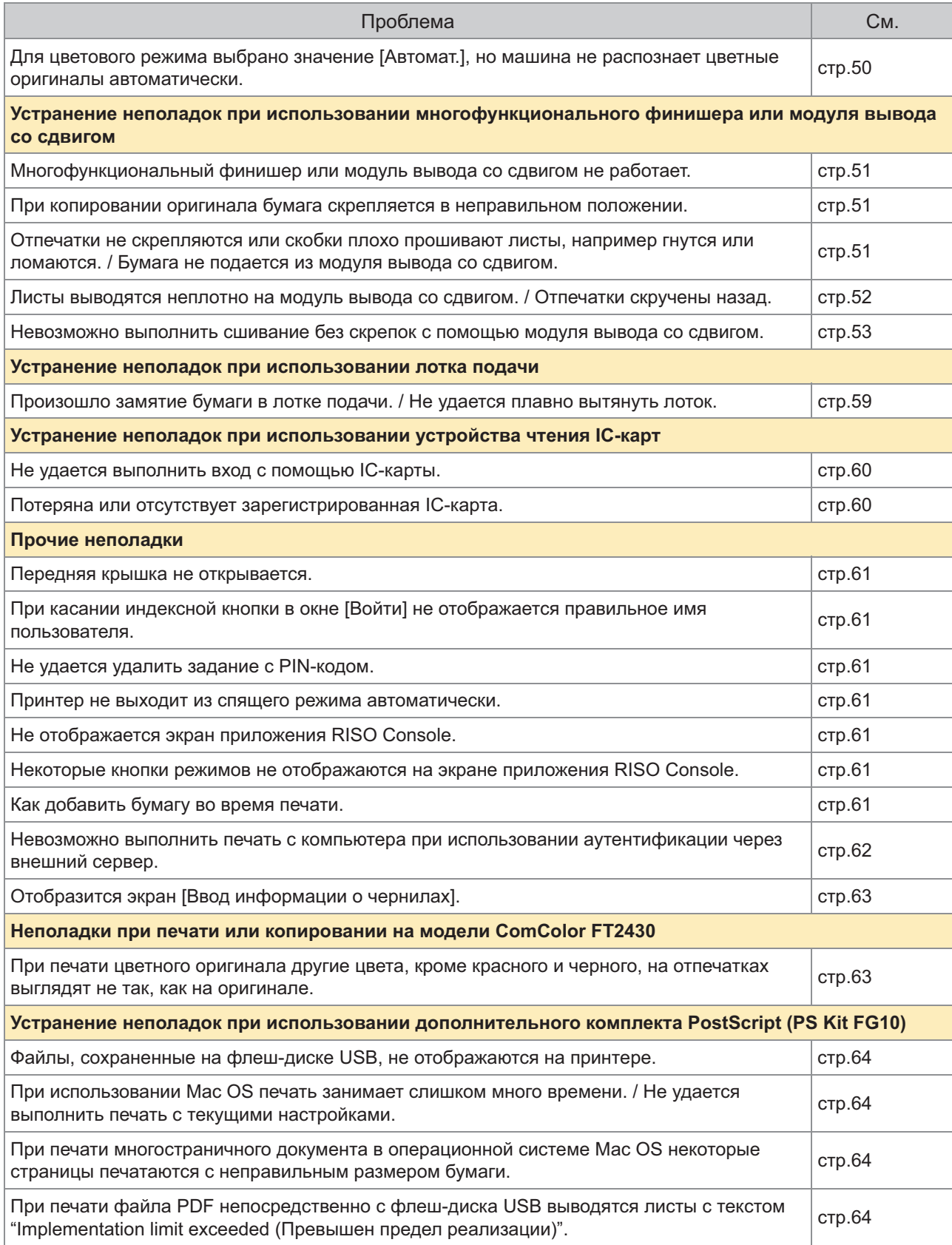

**2**

## <span id="page-25-0"></span>Застревание бумаги

В случае замятия бумаги в аппарате, многофункциональном финишере или устройстве автоматической подачи документов (ADF) печать прекращается и на панели управления начинает мигать красный светодиодный индикатор ошибки, а на сенсорной панели отображается место замятия бумаги. Чтобы извлечь застрявшую бумагу и возобновить печать, следуйте указаниям на сенсорной панели.

# **ВНИМАНИЕ**

**Засовывая руку внутрь принтера (например, для изъятия замятой бумаги), помните о выступах и металлических клеммах. В противном случае вы можете получить травму.**

**Чтобы получить инструкции по извлечению застрявшей бумаги, нажмите на** 1 **сенсорной панели кнопку, отражающую положение застрявшей бумаги.**

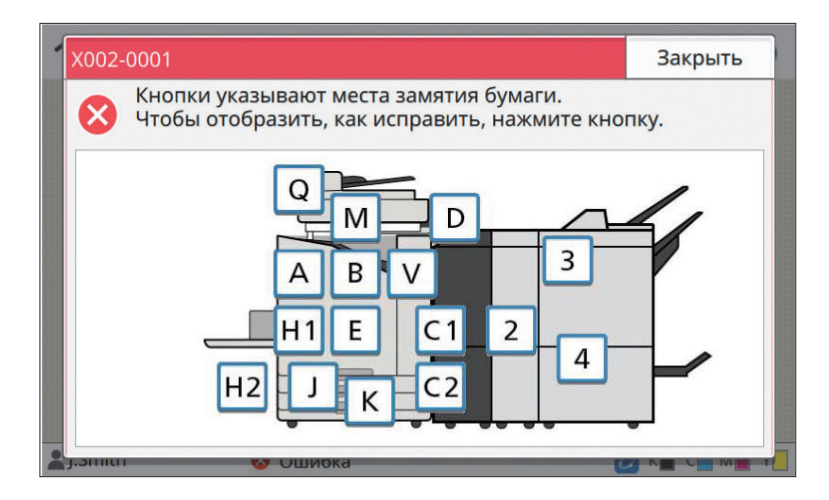

# **Чтобы извлечь застрявшую бумагу, следуйте указаниям на сенсорной** 2 **панели.**

Коснитесь [Назад] или [Далее], чтобы перейти к предыдущей или следующей странице. Ниже приведены примеры изображений окон экрана, которые выводятся при замятии бумаги.

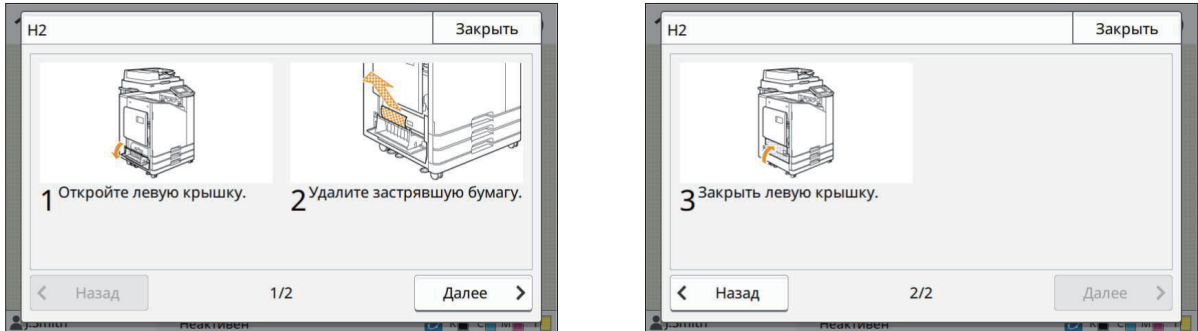

# **Коснитесь [Закрыть].** 3

Вернитесь к окну, отображаемому на шаге 1. Убедитесь в том, что кнопка, указывающая место, из которого вы извлекли бумагу, исчезла.

После извлечения всей застрявшей бумаги и закрытия крышки экран ошибки закроется, и отобразится предыдущий экран.

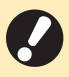

**Пока на экране отображаются кнопки с буквами, бумага все еще не извлечена из указанного • места. Повторите шаги с 1 по 3, чтобы удалить застрявшую бумагу.**

### <span id="page-27-0"></span>Меры предосторожности при извлечении застрявшей бумаги

Извлекайте застрявшую бумагу медленно и осторожно. Постарайтесь не оставить обрывков бумаги • в аппарате.

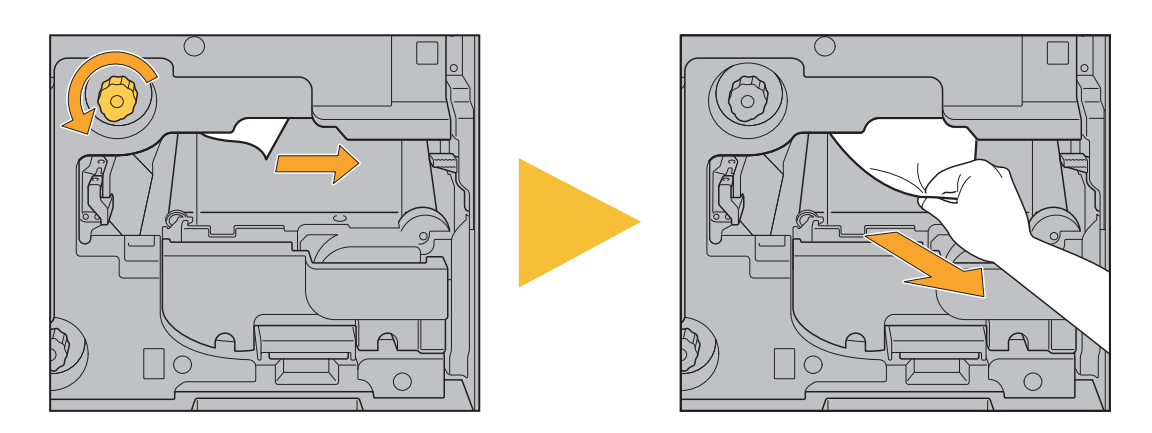

Если застревание бумаги произошло во время печати многостраничного документа, то в механизме • транспортировки может остаться как лист, который послужил причиной застревания, так и другие листы. При использовании для извлечения застрявшей бумаги внутреннего диска проверните диск еще четыре или пять раз после извлечения первого листа, чтобы извлечь все оставшиеся листы.

Отверстие для извлечения бумаги можно вытянуть, только если застряла бумага.

Печатающие головки расположены внутри в верхней части отверстия для извлечения бумаги. При извлечении застрявшей бумаги из отверстия не прикасайтесь к печатающим головкам, чтобы не испачкать руки и одежду чернилами. •

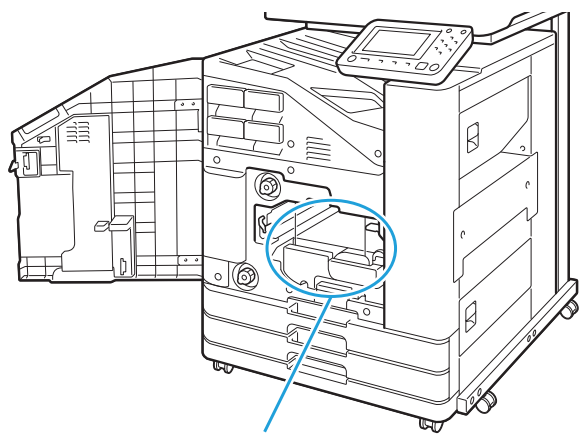

•

Отверстие для извлечения бумаги

### <span id="page-28-0"></span>Частое застревание бумаги

Если застревание бумаги происходит слишком часто, выполните проверку по следующим пунктам еще раз.

- Не превышает ли количество бумаги в стандартном лотке и лотке подачи максимальную емкость этих лотков.
- Правильно ли установлены направляющие для бумаги и ограничитель, а также правильно ли загружена бумага.

**Пример настройки лотка подачи:**

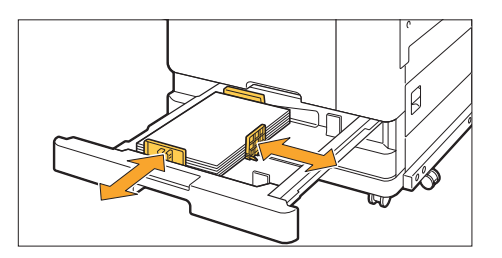

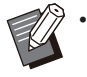

- Машина определяет размер бумаги по положению направляющих для бумаги и ограничителя. Обязательно придвиньте направляющие и ограничитель к кромке бумаги.
- Не кладите посторонние предметы, например дополнительные листы бумаги, на датчик определения размера бумаги при загрузке листов формата A4 или A5. Если закрыть датчик, машина не сможет правильно определить размер бумаги.

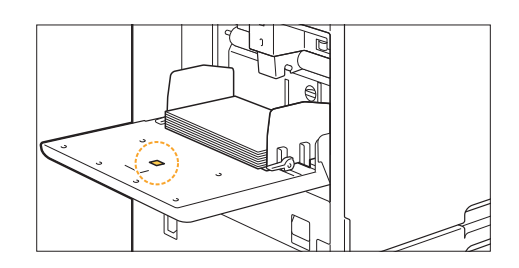

Соответствует ли бумага, загруженная фактически, настройкам параметра [Выбор бумаги] - • [Настройка лотка подачи бумаги].

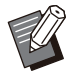

•

Некоторые настройки, например время для подачи бумаги, задаются в соответствии с выбранной толщиной бумаги.

Загружена ли пригодная к использованию бумага. • Например, смятая или скрученная бумага может стать причиной замятия. Не используйте такую бумагу.

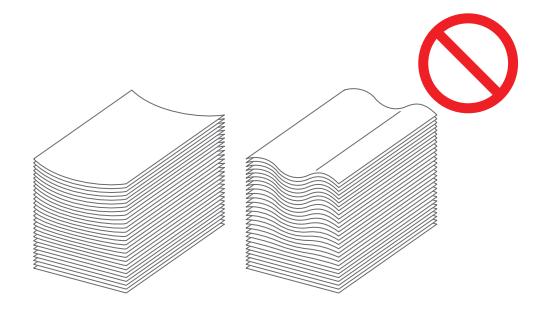

- При использовании бумаги нестандартного размера размер бумаги необходимо предварительно сохранить в меню администратора. Обратитесь к администратору. Для использования несохраненной бумаги нестандартного размера выберите [Выбор бумаги] - [Настройка лотка подачи бумаги] - [Размер бумаги] и укажите размер в пункте [Вручную].
- При использовании бумаги, на которой уже что-то напечатано с одной стороны, или бумаги темного цвета аппарат может ошибочно определить подачу нескольких листов при подаче одного листа. Выберите для параметра [Пров. подачи двойн. листов] значение [OFF].

Экран [Печать] ► выберите задание ► [Изменить настр.] в подменю ► [Выбор бумаги] ► [Настройка лотка подачи бумаги] ► установите для параметра [Пров. подачи двойн. листов] значение [OFF]

 $\exists$ кран [Хранилище] - [Загрузка] / экран [USB] - [Загрузка]  $\blacktriangleright$  выберите папку  $\blacktriangleright$  [Открыть]  $\blacktriangleright$ выберите документ ▶ [Изменить настр.] в подменю ▶ [Выбор бумаги] ▶ [Настройка лотка подачи бумаги] ▶ установите для параметра [Пров. подачи двойн. листов] значение [OFF]

 $\exists$ кран [Копир.]  $\blacktriangleright$  [Выбор бумаги]  $\blacktriangleright$  [Настройка лотка подачи бумаги]  $\blacktriangleright$  установите для параметра [Пров. подачи двойн. листов] значение [OFF]

Экран [Хранилище] - [Сохранить]  $\blacktriangleright$  выберите папку  $\blacktriangleright$  [Изменить настр.]  $\blacktriangleright$  [Выбор бумаги]  $\blacktriangleright$ [Настройка лотка подачи бумаги] ▶ установите для параметра [Пров. подачи двойн. листов] значение [OFF]

Экран [Главная] ► [О системе] ► [Настройка лотка подачи бумаги] ► установите для параметра [Пров. подачи двойн. листов] значение [OFF]

**После печати снова установите для параметра [Пров. подачи двойн. листов] значение [ON]. • Если оставить значение [OFF], это может привести к неполадкам.**

Для получения дополнительной информации о загрузке бумаги и о типах бумаги, которые можно • использовать, см. разделы "Загрузка бумаги" и "Бумага для печати" в руководстве пользователя.

# <span id="page-30-0"></span>Путь подачи бумаги

**В этом разделе описан путь прохождения бумаги через аппарат во время печати. Обратитесь к этой информации при извлечении застрявшей бумаги из аппарата.**

**На следующем рисунке показан путь прохождения бумаги через аппарат во время печати.**

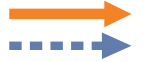

Сплошная линия: путь прохождения бумаги при односторонней печати Пунктирная линия: путь прохождения бумаги во время двусторонней печати

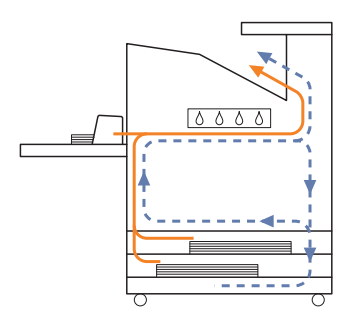

**<При использовании лотка лицом вниз> <При использовании модуля вывода со сдвигом>**

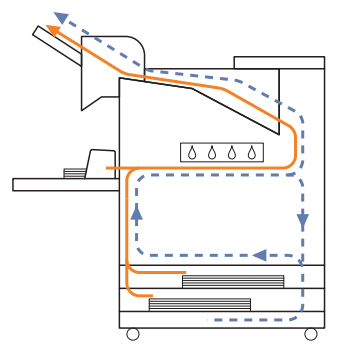

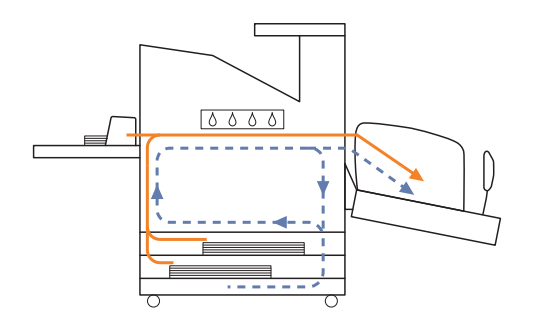

### **<При использовании выходного лотка> <При использовании дополнительного лотка>**

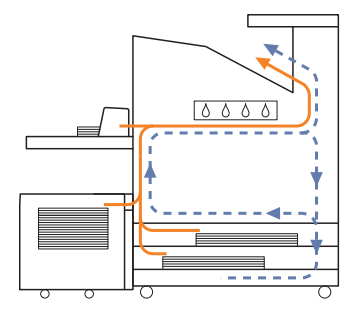

### **<При использовании устройства с многофункциональным финишером>**

Путь подачи бумаги внутри многофункционального финишера одинаков при односторонней и двусторонней печати.

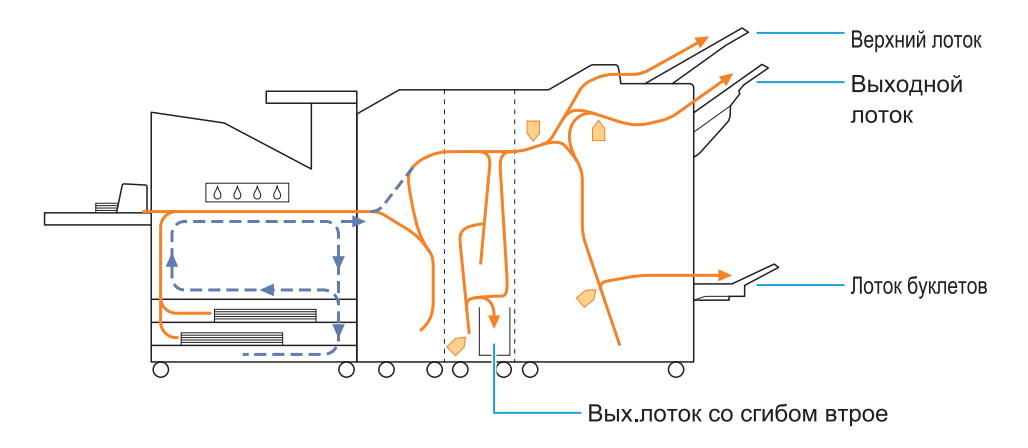

- Лоток, используемый для вывода распечатанных документов, различается в зависимости от настроенных функций многофункционального финишера.
- Подробные иллюстрации пути подачи бумаги при использовании многофункционального финишера приведены на следующей странице.

### **При использовании многофункционального финишера**

Далее описан путь подачи бумаги при выводе отпечатков лицевой стороной вверх при односторонней и двусторонней печати.

При сшивании -

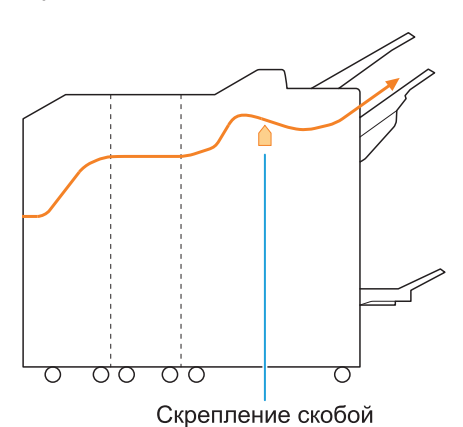

При пробивке отверстий -

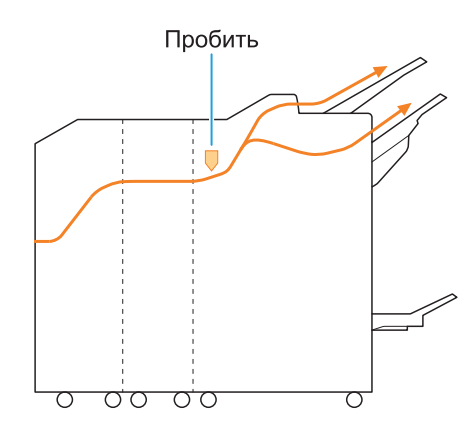

При пробивке отверстий и скреплении -

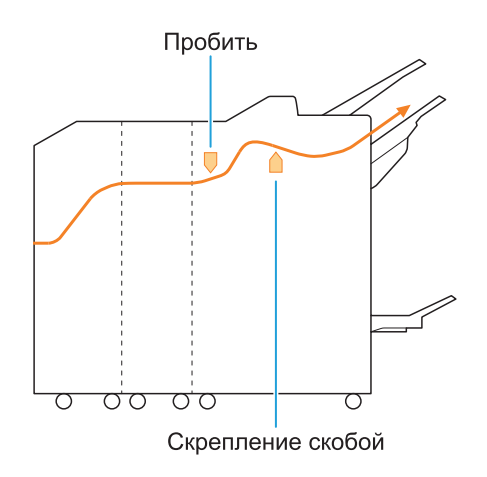

При использовании функции буклетов / 2 сгиба

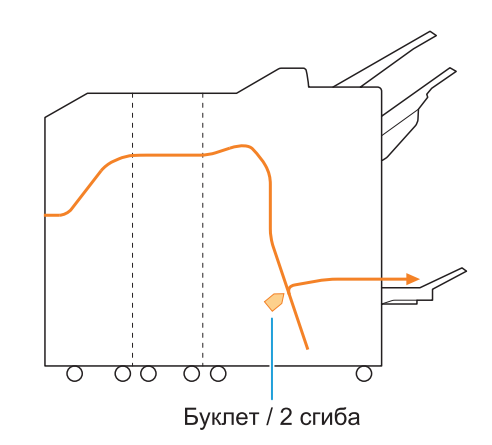

### **Если установлена фальцсекция**

При использовании тройного сгиба -

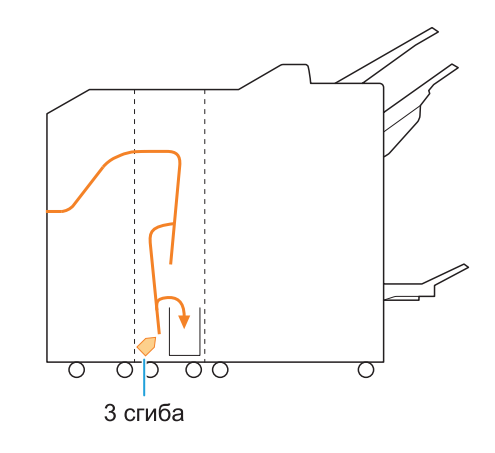

При использовании Z-фальцовки -

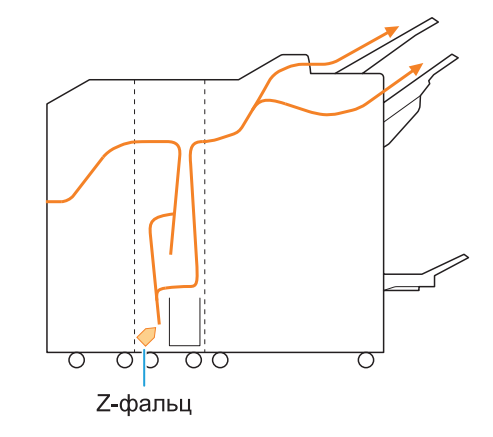

 $\ddot{\cdot}$ 

### <span id="page-33-0"></span>Устранение общих неисправностей машины

<span id="page-33-1"></span>В этом разделе описаны способы устранения общих неполадок, которые могут возникнуть в разных режимах.

- **Машина совсем не работает. / На сенсорной панели ничего не отображается, хотя питание включено.**
- Убедитесь в том, что включен главный выключатель питания.
- Убедитесь в том, что вилка аппарата должным образом вставлена в электрическую розетку.
- Убедитесь в том, что шнур питания надежно подсоединен к аппарату.
- Убедитесь в том, что сетевой автомат-• предохранитель замкнут.

<span id="page-33-2"></span>**На сенсорной панели ничего не отображается даже при прикосновении к кнопкам на панели управления.**

### **Возможно, аппарат находится в спящем режиме.**

Если оставить машину без присмотра, то через некоторое время (точное значение настраивается администратором) она перейдет в спящий режим. Нажмите клавишу [Активизации].

> <span id="page-33-3"></span>**Панель управления зависает при выключении и не реагирует на команды.**

Подождите около 10 минут. Если после этого на экране не появится индикация зарядки, выполните следующие действия, чтобы перезагрузить аппарат.

### **Нажмите и удерживайте клавишу [Питание] на панели управления не менее 10 секунд.** 1

Аппарат выключится.

# **Снова нажмите клавишу** 2 **[Питание].**

### <span id="page-33-4"></span>**Не работает сканер.**

- Убедитесь в том, что вилка сканера должным образом вставлена в электрическую розетку.
- Убедитесь в том, что кабель USB надежно подсоединен к принтеру и сканеру.

### <span id="page-33-5"></span>**Отпечатки слишком светлые или слишком темные.**

### **Возможно, неправильно настроен параметр плотности.**

### **Печать:**

Настройте параметр [Плотность печати] на вкладке [Изображен.] на экране настроек драйвера принтера.

### **Копирование и сканирование:**

Выберите настройку [Уровень сканирования] при копировании в соответствии с оригиналом.

Экран [Копир.] / экран [Сканиров.] / экран [USB] - [Сохранить] ▶ [Уровень сканирования]

Экран [Хранилище] - [Сохранить] ► выберите папку ► [Изменить настр.] ► [Уровень сканирования]

### **При выполнении печати или**

**копирования настройки типа бумаги, возможно, не совпадают с типом бумаги, загруженной в стандартный лоток или в лоток подачи.**

Правильно укажите тип бумаги. **Печать:**

Экран [Печать] ► выберите задание ► [Изменить настр.] в подменю ▶ [Выбор] бумаги] ► [Настройка лотка подачи бумаги]  $\blacktriangleright$  [Тип бумаги]

Экран [Хранилище] - [Загрузка] / экран [USB] - [Загрузка] ► выберите папку ► [Открыть] ► -<br>выберите документ ▶ [Изменить настр.] в подменю • [Выбор бумаги] • [Настройка лотка подачи бумаги] • [Тип бумаги]

### **Копирование:**

Экран [Копир.] ► [Выбор бумаги] ► [Настройка лотка подачи бумаги] ► [Тип бумаги]

Экран [Хранилище] - [Сохранить] ► выберите папку • [Изменить настр.] • [Выбор бумаги]  $\blacktriangleright$  [Настройка лотка подачи бумаги]  $\blacktriangleright$  [Тип бумаги]

### <span id="page-34-0"></span>**При выполнении копирования или сканирования оригинал, загруженный в АПД, подается неправильно.**

### **Возможно, размер оригинала слишком мал.**

Минимальный размер оригинала, который может быть загружен в АПД, составляет 100 мм × 148 мм. Если оригинал слишком мал, то при подаче из АПД может произойти застревание бумаги. Загрузите исходные документы размером менее 100 мм × 148 мм на стекло экспонирования.

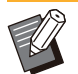

•

Даже если оригинал имеет подходящий размер, его нельзя будет сканировать с использованием АПД из-за ограничений по таким характеристикам, как толщина или тип бумаги. Для получения дополнительной информации см. раздел "Оригиналы" в руководстве пользователя.

### <span id="page-34-1"></span>**На отпечатках или копиях видны белые полосы или размазанное изображение.**

**Возможно, засорились печатающие головки.** Выполните процедуру [Очистка головки], чтобы устранить засорение печатающих головок.

Экран [Главная] ▶ [Обслуживание] ▶ [Очистка головки] ► [Нормальная очистка] Если стандартная очистка не помогла решить проблему, выполните процедуру [Сильная очистка].

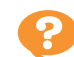

### <span id="page-34-2"></span>**Отпечатки грязные или содержат черные полосы.**

### **Возможно, в аппарат загружена бумага, которая не предназначена для печати или копирования.**

Проверьте бумагу, которая загружена в стандартный лоток или лоток подачи. Для получения дополнительной информации см. пункт "Бумага для печати" в руководстве пользователя.

### **Возможно, для печати или копирования используется скрученная бумага.**

Скрученная бумага может касаться печатающих головок и при этом пачкаться. Не используйте скрученную бумагу, так как это может привести к повреждению печатающих головок.

**Возможно, при выполнении копирования или сканирования для параметра [Уровень сканирования] установлено слишком темное значение.**

Настройте параметр [Уровень сканирования].

Экран [Копир.] / экран [Сканиров.] / экран [USB] - [Сохранить] ▶ [Уровень сканирования]

Экран [Хранилище] - [Сохранить] ► выберите папку ► [Изменить настр.] ► [Уровень сканирования]

### **Возможно, при выполнении копирования или сканирования крышка оригиналов закрыта не плотно.**

Плотно закройте крышку оригиналов сканера, чтобы исключить попадание внешнего света.

### **Возможно, при выполнении копирования или сканирования испачканы следующие компоненты.**

Протрите их мягкой тканью.

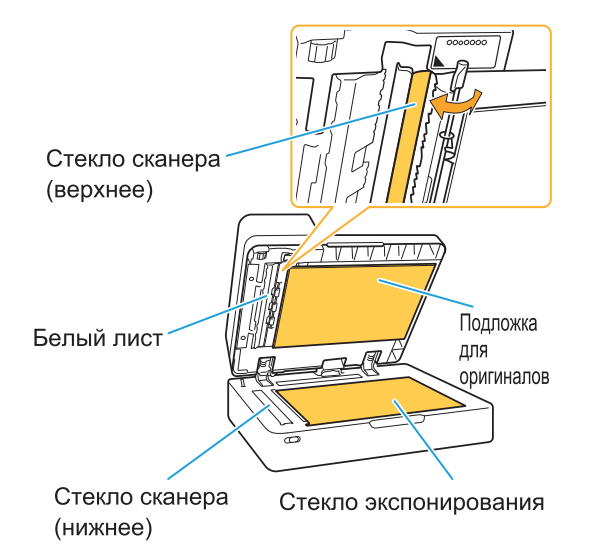

Пыль, посторонние предметы, чернила, клей или корректирующая жидкость, приставшие к белому листу АПД, стеклу оригиналов или стеклу сканера, могут привести к тому, что скопированные или отсканированные данные не будут чистыми. Проводите периодическую чистку. •

<span id="page-35-0"></span>**Скопированные или отсканированные данные размыты, или часть изображения потеряна.**

### **Возможно, оригинал не полностью прижат к стеклу оригиналов.**

Закройте крышку оригиналов, чтобы оригинал полностью соприкасался со стеклом оригиналов.

**Возможно, сканер подвергается вибрациям.** Отсканируйте оригинал снова, проследив за тем, чтобы сканер не подвергался вибрациям.

### **Возможно, при выполнении копирования бумага влажная.**

Если бумага отсырела, часть копии может не отпечататься или быть размыта. Используйте сухую бумагу.

### <span id="page-35-1"></span>**Видна обратная сторона оригинала.**

**При выполнении копирования или сканирования оригинала на тонкой бумаге изображение на обратной стороне оригинала или на следующей странице может отобразиться на сканированных данных.**

Выберите для параметра [Уровень • сканирования] более светлый уровень.

Экран [Копир.] / экран [Сканиров.] / экран [USB] - [Сохранить] ▶ [Уровень сканирования]

Экран [Хранилище] - [Сохранить] выберите папку ▶ [Изменить настр.] ▶ [Уровень сканирования]

- На обратную сторону оригинала положите лист черной бумаги и выполните копирование или сканирование снова.
- При копировании или сканировании оригиналов с цветной основой, таких как газеты или журналы, можно использовать настройку [Уровень основного цвета], чтобы отрегулировать уровень воспроизведения цвета основы.

Экран [Копир.] / экран [Сканиров.] / экран [USB] - [Сохранить] ▶ [Уровень основного цвета]

Экран [Хранилище] - [Сохранить] выберите папку ▶ [Изменить настр.] ▶ [Уровень основного цвета]

### <span id="page-35-2"></span>**На изображении присутствует муар.**

**Муар (сетчатый фон) может появиться при копировании или сканировании таких изображений, как фотографии, подвергнутые растрированию для публикации.**

Муар можно уменьшить изменением настройки [Устранение муара].

Экран [Копир.] / экран [Сканиров.] / экран [USB] - [Сохранить] ▶ [Контроль  $\mu$ зображения]  $\blacktriangleright$  [Устранение муара]

Экран [Хранилище] - [Сохранить] ► выберите папку ▶ [Изменить настр.] ▶ [Контроль изображения] [Устранение муара]
## **Бумага пачкается. / Выравнивание печати выполнено неправильно.**

#### **Возможно, для печати и копирования используется слишком темная бумага.**

При печати на темной бумаге аппарат может неправильно определить размер бумаги, в результате чего будет нарушено выравнивание печати, изображение будет напечатано не полностью или будут запачканы края бумаги. **Возможно, неправильно задан размер бумаги.**

Выбирая размер бумаги, убедитесь что значения параметров [Размер бумаги] и [Тип бумаги] на экране драйвера принтера совпадают с соответствующими значениями на машине.

Установите в аппарате и в драйвере принтера одинаковые настройки размера и типа бумаги.

Экран [Печать] ► выберите задание ► [Изменить настр.] в подменю ▶ [Выбор бумаги] [Настройка лотка подачи бумаги] [Размер бумаги] или [Тип бумаги]

## **Не подается бумага. / Тыльная сторона открытки повреждена. / Подается одновременно несколько листов.**

#### **Возможно, параметр [Толщина] в меню [Тип бумаги] не совпадает со свойствами бумаги (толщиной бумаги).**

Задайте правильное значение параметра [Толщина] в меню [Тип бумаги]. **Печать:**

Экран [Печать] ► выберите задание ► [Изменить настр.] в подменю ► [Выбор бумаги] ► [Настройка лотка подачи бумаги]  $\blacktriangleright$  [Тип бумаги]  $\blacktriangleright$  [Толщина]

Экран [Хранилище] - [Загрузка] / экран [USB] - [Загрузка] ► выберите папку ► [Открыть] ► выберите документ ► [Изменить настр.] в подменю ▶ [Выбор бумаги] ▶ [Настройка лотка подачи бумаги] ► [Тип бумаги] ► [Толщина]

## **Копирование:**

Экран [Копир.] ► [Выбор бумаги] ► [Настройка лотка подачи бумаги] ► [Тип  $\overline{6}$ умаги]  $\blacktriangleright$  [Толщина]

Экран [Хранилище] - [Сохранить] ► выберите папку ▶ [Изменить настр.] ▶ [Выбор бумаги] **• [Настройка лотка подачи бумаги] • [Тип** бумаги] • [Толщина]

Для получения дополнительной информации см. пункт "Выбор бумаги" в "Руководство пользователя".

#### **Возможно, необходимо отрегулировать давление подачи бумаги с учетом толщины бумаги.**

Задайте параметр "  $\bigstar$  (СТАНДАРТНАЯ)" или " (КАРТОЧКА)" для рычага регулировки давления подачи бумаги в зависимости от типа загружаемой бумаги.

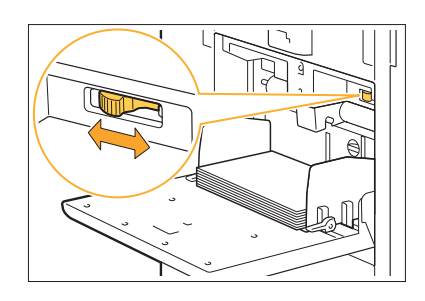

Как правило используется значение " (СТАНДАРТНАЯ)". При возникновении проблем с полачей бумаги залайте значение " $\rightleftarrows$ (КАРТОЧКА)".

Для получения дополнительной информации см. пункт "Загрузка бумаги в стандартный лоток" в "Руководство пользователя".

## **Возможно, неточно отрегулирован угол установки разделительной пластины.**

Поверните регулировочный диск угла установки разделительной пластины в соответствии с возникшими условиями.

## **Если бумага не подается:**

Постепенно поворачивайте диск влево, чтобы установить правильный угол.

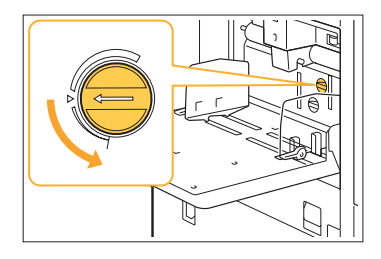

## **Если подается одновременно несколько листов:**

Постепенно поворачивайте диск вправо, чтобы установить правильный угол.

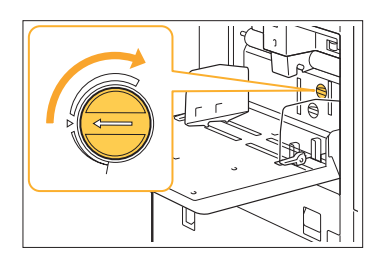

**При регулировке угла обязательно • выньте бумагу из стандартного лотка и полностью опустите его в нижнее положение.**

**Возможно, неправильно отрегулировано давление разделения бумаги. Если бумага не подается, это значит, что обратная сторона открытки повреждена, или используется бумага, дающая много пыли:** Поверните диск до положения "Слегка ослабленное".

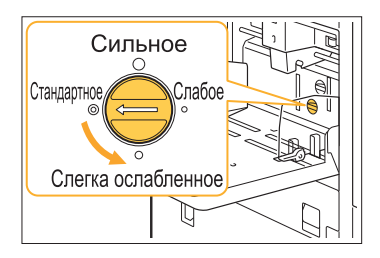

#### **Если подается одновременно несколько листов:**

Поверните диск до положения "Сильное".

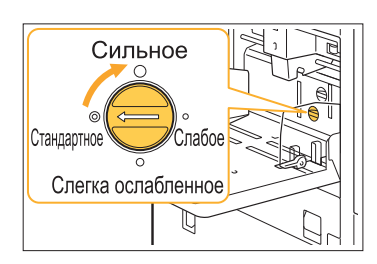

**•**

**При регулировке угла обязательно выньте бумагу из стандартного лотка и полностью опустите его в нижнее положение.**

**Сообщение об ошибке подачи нескольких листов выводится несмотря на то, что в действительности подачи нескольких листов не происходит, или ошибка подачи нескольких листов происходит слишком часто.**

**Возможно, используется темная цветная бумага или бумага, на одной стороне которой уже выполнялась печать.** При использовании бумаги, на одной стороне которой уже выполнялась печать, или бумаги темного цвета, машина может неправильно определять тип бумаги, как будто подается сразу несколько страниц. В этом случае установите для параметра [Пров. подачи двойн. листов] значение [OFF].

 $\vdots$ 

**После печати снова установите для • параметра [Пров. подачи двойн. листов] значение [ON]. Если оставить значение [OFF], это может привести к неполадкам.**

#### **Печать:**

Экран [Печать] ► выберите задание ► [Изменить настр.] в подменю ▶ [Выбор бумаги] ▶ [Настройка лотка подачи бумаги] установите для параметра [Пров. подачи двойн. листов] значение [OFF]

Экран [Хранилище] - [Загрузка] / экран [USB] - [Загрузка] ► выберите папку ► [Открыть] ► выберите документ • [Изменить настр.] в подменю ▶ [Выбор бумаги] ▶ [Настройка лотка подачи бумаги] ► установите для параметра [Пров. подачи двойн. листов] значение [OFF]

#### **Копирование:**

Экран [Копир.] ► [Выбор бумаги] ► [Настройка лотка подачи бумаги] установите для параметра [Пров. подачи двойн. листов] значение [OFF]

Экран [Хранилище] - [Сохранить] ► выберите папку ► [Изменить настр.] ► [Выбор бумаги] • [Настройка лотка подачи бумаги] • установите для параметра [Пров. подачи двойн. листов] значение [OFF]

## <span id="page-39-0"></span>Устранение неполадок в драйвере принтера и во время печати

В этом разделе описывается, как устранить неполадки, связанные с драйвером принтера и печатью.

## **Невозможна печать с компьютера.**

#### **Возможно, для параметра [Online/Offline] установлено значение [OFF].**

Проверьте настройку параметра [Online/Offline] на экране [Печать]. Если отображается значение [OFF], измените его, выбрав [ON].

Экран [Печать] установите для параметра **[Conline/Offline] значение [ON]** 

#### **Возможно, используется принтер, для которого задан другой сегмент сети.** Установите флажки [Wake On LAN] и [Подключить к другой сети] на вкладке

[Окруж.среда] в свойствах принтера.

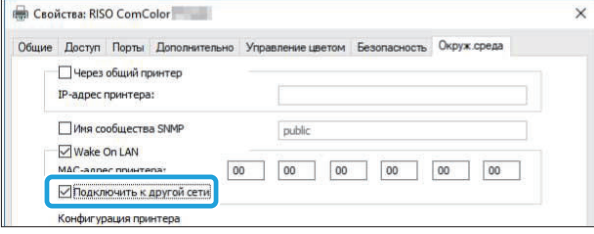

## **Возможно, задание является отложенным.**

Задания с PIN-кодом обрабатываются как отложенные. Возможно, администратором настроена автоматическая обработка аппаратом всех заданий как отложенных. Проверьте, отображается ли задание в списке [Список отложенных заданий] на экране [Печать].

#### **Возможно, аппарат выполняет другое задание и недоступен.**

- Неактивные задания печатаются, начиная с верхней части списка на экране [Активно/ Простой].
- Если выполняется функция прерывания на копирование, задание копирования имеет более высокий приоритет, чем задания, отправленные из драйвера принтера.

## **Отображается сообщение о необходимости замены чернильный картридж?**

Печать будет невозможна, если появится сообщение о том, что необходимо заменить хотя бы один цвет. Замените чернильный картридж указанного цвета.

## **Не удается правильно выполнить печать на бумаге нестандартного размера.**

#### **Возможно, бумага нестандартного размера не сохранена.**

Размер бумаги должен быть сохранен заранее с помощью функции [Ввод пользоват.бумаги] как в драйвере принтера, так и в машине.

Экран свойств драйвера принтера ▶ Вкладка [Окруж.среда] ► [Ввод пользоват.бумаги]

Администратору необходимо заранее сохранить размер бумаги в меню администратора на аппарате. Обратитесь к администратору.

**Возможно, не выбрано значение [Вручную] для параметра [Размер бумаги] в меню [Выбор бумаги] - [Настройка лотка подачи бумаги].**

Для использования бумаги нестандартного размера без сохранения ее размера введите размер бумаги в настройках [Вручную].

Экран [Печать] ► выберите залание ► [Изменить настр.] в подменю ▶ [Выбор бумаги] ► [Настройка лотка подачи бумаги]  $\blacktriangleright$  [Размер бумаги]  $\blacktriangleright$  [Вручную]

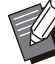

Если снят флажок [ON] и не введен размер бумаги, будет использоваться ширина и длина листа, настроенная с помощью параметра [Размер бумаги] в драйвере принтера. При использовании бумаги нестандартного размера заблаговременное сохранение размера бумаги способствует улучшению скорости печати и выравнивания бумаги. •

## **При печати многостраничного документа некоторые страницы печатаются на бумаге неправильного размера.**

### **Возможно, данные оригинала содержат страницы разного размера.**

На экране драйвера принтера на вкладке [Основная] установите флажок [Оригинал комб. размера]. Лоток для бумаги будет автоматически выбран в зависимости от размера страниц оригинала или печатаемого документа.

**Печать занимает слишком много времени. / При печати большого количества экземпляров, принтер издает звуковой сигнал после печати каждой копии.**

#### **Возможно, в диалоговом окне [Печать] вашего приложения установлен флажок [Разобрать по копиям].**

Снимите флажок [Разобрать по копиям] перед началом печати.

## **Утерян PIN-код задания.**

#### **Если утерян PIN-код, не удастся выполнить печать.**

Добавьте новый PIN-код и повторите отправку данных. Обратитесь к администратору, чтобы удалить задание, которое осталось в списке [Список отложенных заданий] на экране [Печать].

**В меню [Цветовой режим] на экране драйвера принтера не отображаются пункты [Полноцветн] и [Автомат.].**

**Возможно, функция цветной печати ограничена.** Обратитесь к администратору.

## **Невозможно задать страницы, которые необходимо напечатать.**

#### **Возможно, в диалоговом окне [Печать] вашего приложения установлен флажок [Разобрать по копиям].**

Снимите флажок [Разобрать по копиям] и выберите для параметра [Сортировать] значение [Неподобранный] на вкладке [Основная] на экране драйвера принтера.

## **Печатается только одна копия (страница), хотя дана команда печати нескольких копий (страниц).**

### **Возможно, установлен режим [Печать и пауза].**

Если на экране драйвера принтера установлен флажок [Печать и пауза], то печать приостанавливается после вывода одной копии (страницы). Чтобы продолжить печать, если вас удовлетворяет результат печати, нажмите клавишу [Пуск] на панели управления или коснитесь [Продолж.] на сенсорной панели. Чтобы отменить режим [Печать и пауза], снимите флажок [Печать и пауза] на вкладке [Основная].

## **Не удается повторно выполнить задание печати на экране [Статус задания].**

#### **Отображается ли кнопка [Печать] при выборе задания на экране [Статус задания] и переходе к подменю?**

Если повторное выполнение заданий печати ограничено в меню администратора, кнопка [Печать] и список заданий будут затенены, и повторную печать выполнить не удастся. Для получения подробных сведений обращайтесь к администратору.

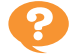

## **После прерывания задания или выключения аппарата с последующим включением не удается выяснить, какой объем печати выполнен.**

**Проверить число копий и страниц можно на экране [Детали] завершенного задания.** Клавиша [Статус задания] ▶ [Готово] ▶ выберите задание, которое требуется проверить ► [Детали] в подменю ► количество напечатанных страниц

## **Бумага загружена, но отображается сообщение об ошибке "Положите бумагу.".**

**Возможно, настройки параметров [Размер бумаги] и [Тип бумаги] на экране драйвера принтера не соответствуют настройкам аналогичных параметров на машине.**

Сообщение об ощибке появляется даже тогда. когда бумага загружена, но настройки параметров [Размер бумаги] и [Тип бумаги] драйвера принтера и машины не соответствуют друг другу.

Установите в аппарате и в драйвере принтера одинаковые настройки размера и типа бумаги.

Экран [Печать] ► выберите задание ► [Изменить настр.] в подменю ▶ [Выбор бумаги] • [Настройка лотка подачи бумаги] [Размер бумаги] или [Тип бумаги]

#### **Возможно, для параметра [Автовыбор] выбрано значение [OFF] для стандартного лотка или лотков подачи.**

Настройте параметр [Настройка лотка подачи бумаги] на машине, чтобы включить автовыбор используемого стандартного лотка или лотка подачи.

Экран [Печать] ► выберите задание ► [Изменить настр.] в подменю ► [Выбор бумаги] • [Настройка лотка подачи бумаги] установите для параметра [Автовыбор] значение [ON]

## **Низкое качество результатов цветной печати.**

### **Возможно, используется неподходящая для печати бумага.**

Поскольку в данном аппарате используется технология струйной печати, качество печати (особенно цветной) может меняться в зависимости от типа бумаги. Аппарат использует наиболее подходящие настройки цветового профиля для каждого типа бумаги во время печати. В результате, если настройка параметра [Тип бумаги] на экране драйвера принтера не совпадает с типом бумаги, загруженной в машину, полноценных характеристик печати можно не получить. Проверьте следующие пункты.

- Если для параметра [Тип бумаги] выбрано значение [Любой] на экране драйвера принтера, выберите фактически используемый тип бумаги. Для получения дополнительной информации см. пункт "Тип бумаги" в "Руководство пользователя".
- Убедитесь в том, что тип бумаги, загруженной в лоток для бумаги, соответствует типу бумаги, указанному в параметрах [Настройка лотка подачи бумаги].

Экран [Печать] ► выберите задание ► [Изменить настр.] в подменю ▶ [Выбор бумаги] ► [Настройка лотка подачи бумаги] [Тип бумаги]

## **Отпечатки получаются светлыми или бледными.**

#### **Возможно, выбрана функция черновой печати.**

Если на экране драйвера принтера выбрана функция черновой печати, плотность печати понизится из-за меньшего количества используемых чернил.

Чтобы повысить плотность печати, перейдите на вкладку [Изображен.] и выберите для параметра [Качество изображения] значение [Станд. (300х300точ/д)].

#### **Возможно, выбрана функция сжатия данных.**

Если на экране драйвера принтера выбрана функция сжатия данных, скорость печати увеличивается, но размер капли уменьшается, поэтому нейтральные цвета получаются неравномерными.

Чтобы повысить плотность печати, перейдите на вкладку [Изображен.] и выберите для параметра [Качество изображения] значение [Станд. (300х300точ/д)].

## **Края бумаги пачкаются.**

#### **Возможно, для параметра [Зона печати] установлено значение [Максимум] в меню администратора.**

Внутренние части аппарата могут быть запачканы чернилами. Рекомендуется использование настройки [Стандартная], в частности, когда загрязнение появляется после печати изображений, растянутых до краев бумаги. Для получения подробных сведений обращайтесь к администратору.

## **Изображения слишком светлые или слишком темные.**

#### **Возможно, требуется корректировка данных, например фотографий.**

На экране драйвера принтера на вкладке [Изображен.] установите флажок [Гаммакоррекция]. Чтобы отрегулировать яркость и контрастность, перейдите на вкладку [Детали] в диалоговом окне [Гамма- коррекция].

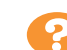

## **Двустороннюю печать невозможно выполнить на бумаге, загруженной в стандартный лоток.**

#### **Возможно, для параметра типа бумаги в стандартном лотке выбрано значение [Конверт].**

Если для параметра [Толщина] в меню [Тип бумаги] выбрано значение [Конверт], не удастся выполнить двустороннюю печать на бумаге из стандартного лотка независимо от типа загруженной бумаги. Выполните конфигурацию настроек в соответствии с используемой бумагой.

Экран [Печать] ► выберите задание ► [Изменить настр.] в подменю ▶ [Выбор бумаги] • [Настройка лотка подачи бумаги]  $\blacktriangleright$  [Тип бумаги]  $\blacktriangleright$  [Толщина]

## **Отправленное задание прервалось.**

### **Возможно, вы пытаетесь вывести данные с помощью другого драйвера принтера (не FT).**

Возможно, данные распечатываются или сохраняются с помощью другого драйвера принтера, кроме драйвера принтера FT. Используйте драйвер принтера FT для повторной отправки данных.

## **Невозможно напечатать цвета фона штрих-кода или соседние изображения.**

#### **Возможно, в области штрих-кода находится изображение или определение области штрих-кода не отрегулировано.**

Независимо от цвета оригинала, в заданной области штрих-кода основным цветом является белый, а для штрих-кода, текста и иллюстраций используется черный.

Убедитесь в том, что определение области штрих-кода отрегулировано, а иллюстрации и текст расположены не ближе 1 мм от штрихкода.

Для получения дополнительной информации см. пункт "Опред. обл.штрих-кода" в "Руководство пользователя".

## **Некорректный порядок разметки.**

#### **Возможно, неправильно настроен параметр [Объединение] или [Буклет].**

Убедитесь, что указан правильный порядок страниц для параметра [Объединение] или [Буклет] на вкладке [Раскладка] на экране драйвера принтера.

## **Если задан спуск полос, номера страниц не проставляются на обеих сторонах бумаги.**

#### **Положение печати можно указать для каждой нечетной или четной страницы с помощью функции "Марка".**

Чтобы печатать номера страниц в одном месте и на четных, и на нечетных страницах, выберите значение [Нижн. централ.] или [Верхний центральный].

## **На составленном плакате частично отсутствует оригинал (изображение).**

#### **Возможно, неправильно настроен параметр [Поле].**

По краям листа бумаги всегда добавляются поля. Печать без полей невозможна. Проверьте, не заходит ли оригинал (изображение) за границы заданных полей.

**Часть плаката составлена из одной или нескольких пустых страниц. / Напечатанное изображение плаката составлено не по центру.**

## **Возможно, для параметра [Выравнивание по центру] задано значение [OFF].**

На экране драйвера принтера на вкладке [Раскладка] установите флажок [Плакат] - [Выравнивание по центру].

Если этот флажок не установлен, изображение будет сформировано в левом верхнем углу после составления напечатанных листов бумаги вместе.

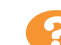

**Невозможно правильно составить напечатанные листы бумаги для формирования плаката. / Не удалось обрезать по линиям отреза (зарегистрированным меткам).**

#### **Возможно, резка по линиям отреза не выполнялась по всем четырем сторонам напечатанного листа.**

Перед разрезанием проверьте поля, которые нужны для составления листов и которые используются для отрезания.

## **Пример обрезки полей:**

отрезайте поля только соседних друг с другом листов.

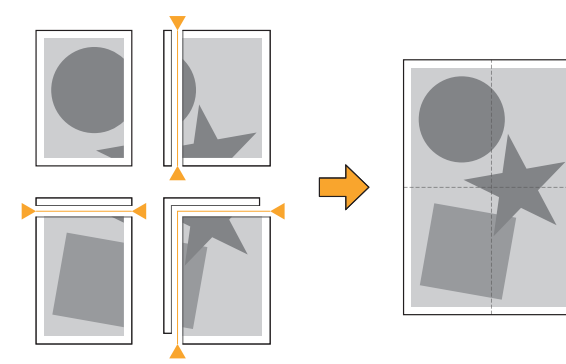

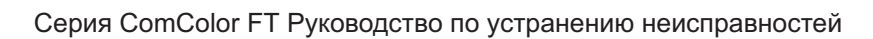

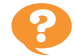

## **Невозможно правильно составить напечатанные листы бумаги для формирования плаката.**

............

......................

.....................

**Возможно, не напечатан номер, обозначающий порядок составления листов, при использовании функции "Плакат".** Разделенные страницы печатаются в порядке от левой верхней к правой нижней.

**Пример составления разделенных страниц вместе:**

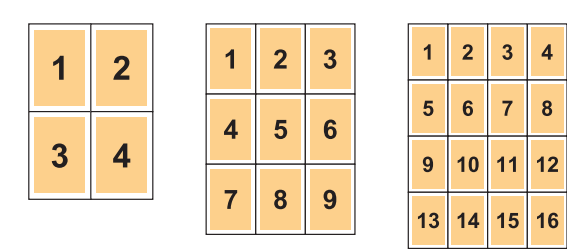

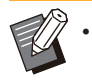

при выводе отпечатков лицевой стороной вверх страницы печатаются в обратном порядке.

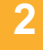

## <span id="page-45-0"></span>Устранение неполадок при копировании

В этом разделе описывается, как устранить неполадки, возникающие при копировании.

## **На копиях частично отсутствует изображение оригинала.**

#### **Возможно, неправильно настроен параметр [Масштабирование].**

Настройте размер оригинала при воспроизведении в соответствии с соотношением между размерами оригинала и бумаги.

 $\Box$ Экран [Копир.]  $\blacktriangleright$  [Масштабирование]

**Нельзя настроить [Автоуменьшен.], если создается буклет либо используется параметр [Прошить/пробить] или [Прошить].** Если вы изготавливаете буклеты или скрепляете/пробиваете отпечатки, то причина того, что изображение не помещается на странице, может заключаться в настроенной ширине полей. Если в настройках полей активирован параметр [Автоуменьшен.], изображение будет автоматически уменьшаться для размещения на странице.

Экран [Копир.] ▶ [Поле для переплета] или [Буклет] установите для параметра [Автоуменьшен.] значение [ON]

## **Выполняется двустороннее копирование, но обратная сторона одной или нескольких страниц остается пустой.**

#### **Возможно, выполняется двустороннее копирование оригиналов, состоящих из страниц разного размера.**

При выполнении двустороннего копирования оригиналов комбинированного размера выполняется одностороннее копирование, если размеры оригиналов, копируемых на лицевую и обратную стороны одного листа, не совпадают.

## **Двустороннее копирование невозможно выполнить на бумаге, загруженной в стандартный лоток.**

## **Возможно, для параметра настройки лотка для бумаги в стандартном лотке выбрано значение [Конверт].**

Если для параметра [Толщина] в меню [Тип бумаги] выбрано значение [Конверт], не удастся выполнить двустороннее копирование на бумаге из стандартного лотка независимо от типа загруженной бумаги. Выполните конфигурацию настроек в соответствии с используемой бумагой.

Экран [Копир.] ► [Выбор бумаги] ► [Настройка лотка подачи бумаги] ▶ [Тип бумаги] • [Толщина]

## **Невозможно совместно копировать несколько оригиналов в одном задании.**

#### **Возможно, неправильно заданы настройки копирования.**

Проверьте тип оригинала и качество изображения.

**При копировании оригиналов одного типа с одинаковым качеством изображения:**

используйте [Сканирование ADF и пауза]. Можно совместно копировать несколько оригиналов, сканированных с одинаковыми настройками, в одном задании. Используйте только АПД. Недоступно стекло оригиналов.

Экран [Копир.] ► [Сканирование ADF и пауза]

#### **При копировании оригиналов разного типа с разным качеством изображения:**

используйте [Постр. зад. скан.]. Можно совместно копировать несколько оригиналов, сканированных с разными настройками, в одном задании. Можно изменить настройки копирования во время выполнения задания. Можно также использовать стекло оригиналов и АПД.

 $\Box$  Экран [Копир.]  $\triangleright$  [Постр. зад. скан.]

 $\vdots$ 

## **Бумага скрепляется скобами в неправильном месте.**

#### **Возможно, неправильно задано место переплета.**

Ниже приведены возможные комбинации ориентации бумаги в лотке для бумаги (стандартном лотке) и места переплета.

Ориентация: Книжная Ориентация: Альбомная

вниз: лицевой стороной вверх

Лицевой стороной вверх/ Лицевой стороной вверх/ вниз: лицевой стороной вниз

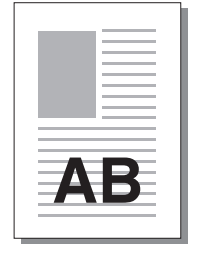

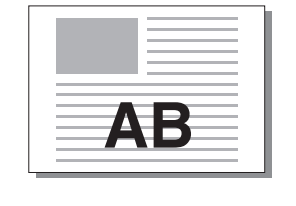

ATE

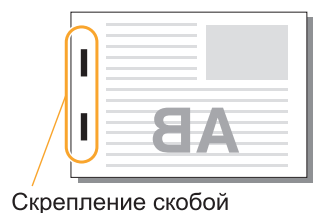

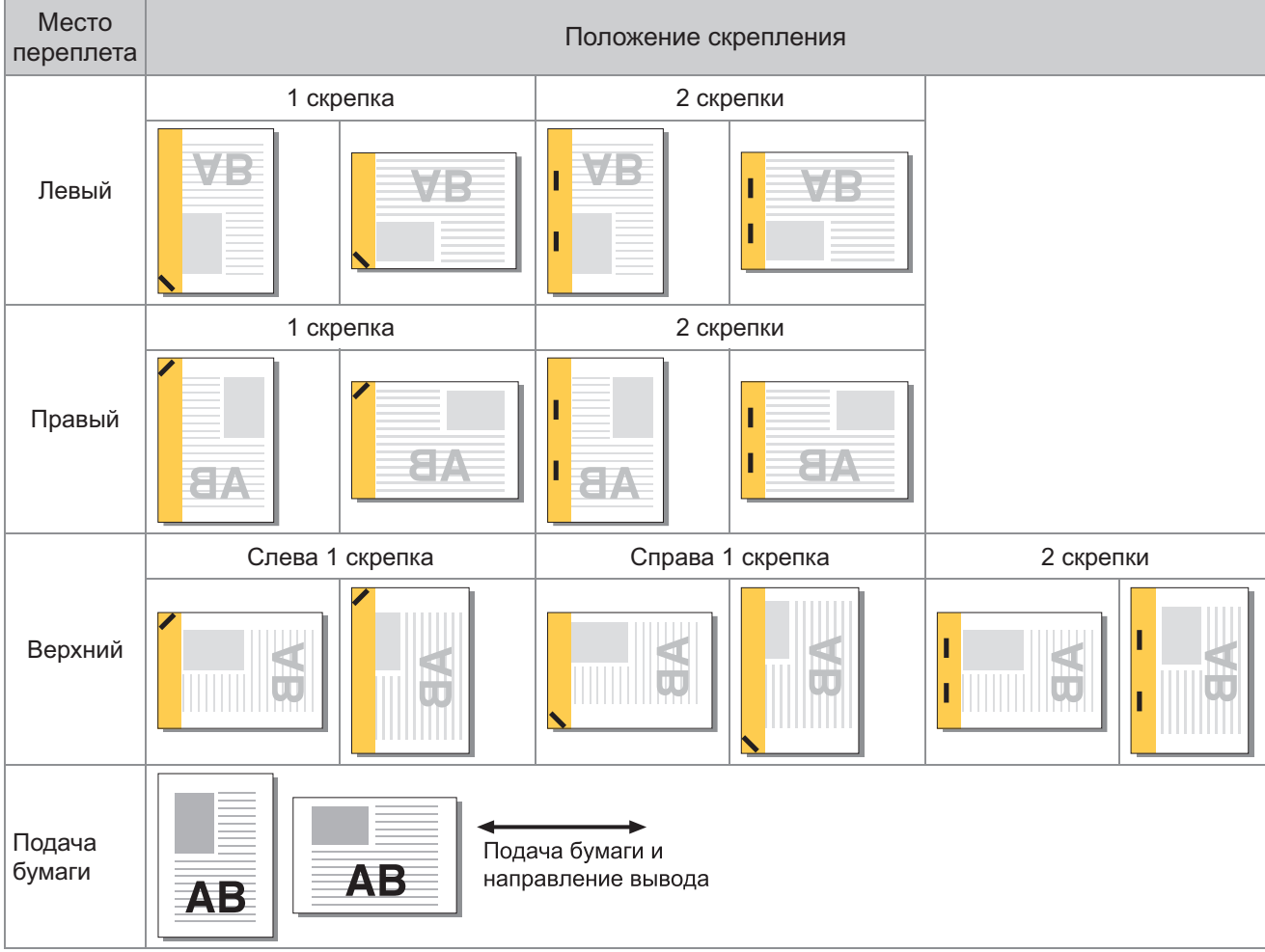

45

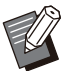

Если в лотке нет бумаги соответствующего размера, отображается сообщение. •

- Загрузите бумагу, следуя инструкциям на экране.
- Для переплета [1 скрепка] угол скрепления может отличаться от приведенных выше примеров и изображений на экране драйвера принтера в зависимости от размера бумаги и ориентации.
- Если оригинал содержит страницы разного размера, машина автоматически поворачивает изображение в соответствии с настройкой [Место переплета].

## <span id="page-48-0"></span>Устранение неполадок при сканировании

В этом разделе описывается, как устранить неполадки, возникающие при сканировании.

## **Данные сканирования отсутствуют на экране сканирования приложения RISO Console.**

#### **Возможно, не выбран параметр [Консоль] после нажатия [Сканиров.] на экране [Главная].**

Данные сканирования не отображаются в приложении RISO Console, если выбран параметр [Почта] или [ПК] после нажатия [Сканиров.], а также при сохранении данных сканирования в хранилище. Выберите [Консоль] и повторите сканирование оригинала.

## **В отсканированных данных была потеряна часть оригинала.**

#### **Возможно, настройка параметра [Размер сканирования] не совпадает с фактическим размером оригинала.**

Выберите для параметра [Размер сканирования] значение, соответствующее размеру оригинала, или значение [Автомат.].

 $\Box$  Экран [Сканиров.]  $\blacktriangleright$  [Размер сканирования]

## **Для цветового режима выбрано значение [Автомат.], но машина не распознает цветные оригиналы автоматически.**

#### **Возможно, используются оригиналы следующего типа.**

## **Нераспознаваемые цветные оригиналы:**

- Оригинал с очень светлыми цветами •
- Очень темный, почти черный оригинал
- Практически бесцветный оригинал (тонкие цветные линии и т.д.)

#### **Белый и черный цвета не распознаны:**

• Цвет бумаги оригинала отличен от белого (бумага грубых сортов и т.д.)

Выберите другой цветовой режим, кроме [Автомат.], или отрегулируйте [Цв./монохр. порог.ур.] в меню администратора.

Экран [Копир.] ► [Цветовой режим] ► выберите [Полноцветн] / [Черный] / [Голубой] / [Пурпурный] в зависимости от цели

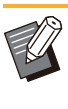

Пользователям ComColor FT2430 недоступно значение [Голубой]. Кроме того, выберите [Красный] вместо [Пурпурный] и [Двухцветный] вместо [Полноцветн]. •

Экран [Сканиров.] ► [Цветовой режим] ► выберите [Полноцветн] / [Оттенки сер.] / [Черный] в зависимости от цели

В меню администратора отрегулируйте [Цв./ монохр. порог.ур.] (от 1 до 5). При выборе более высокого значения аппарат легче распознает цветные оригиналы. Для получения подробных сведений обращайтесь к администратору.

**Отсканированные данные невозможно сохранить на подключенном к сети компьютере.**

#### **Возможно, неправильно задана общая папка, созданная на подключенном к сети компьютере.**

В ОС Windows настройте следующие параметры на экране свойств общей папки.

Проверьте имя общей папки, права доступа и имена пользователей для входа на вкладках [Доступ] и [Безопасность]. Для получения подробных сведений обращайтесь к администратору.

# Устранение неполадок при использовании хранилища и USBнакопителя

В этом разделе описывается, как устранить неполадки, связанные с сохранением и загрузкой файлов при использовании хранилища и USB-накопителя.

Для получения дополнительной информации о неполадках, которые не удается устранить с помощью информации в этом разделе, см. разделы ["Устранение неполадок в драйвере принтера и во время](#page-39-0) [печати](#page-39-0)" ([стр.38\)](#page-39-0), "[Устранение неполадок при копировании](#page-45-0)" ([стр.44\)](#page-45-0) и "[Устранение неполадок при](#page-48-0) [сканировании"](#page-48-0) ([стр.47\)](#page-48-0).

**Файлы, сохраненные на флешдиске USB, не отображаются на принтере.**

#### **Возможно, драйвер принтера FT не был использован для сохранения файлов в формате PRN.**

Для сохранения файлов в формате PRN на флеш-диск USB перейдите на вкладку [Основная] на экране драйвера принтера и выберите для параметра [Вывод] значение [Сохр. на USB-накоп.].

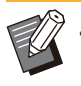

Файлы, созданные и сохраненные с помощью другого приложения, не удастся напечатать в формате, свойственном данному приложению. •

### **Возможно, неверный формат флеш-диска USB.**

Используйте флеш-диск USB соответствующего класса и формата файловой системы (FAT16, FAT32, exFAT).

## **Не удается правильно выполнить печать на бумаге нестандартного размера.**

**Возможно, не выбрано значение [Вручную] для параметра [Размер бумаги] в меню [Выбор бумаги] - [Настройка лотка подачи бумаги].**

Для использования бумаги нестандартного размера без сохранения ее размера введите размер бумаги в настройках [Вручную].

Экран [Хранилище] - [Загрузка] / экран [USB] - [Загрузка] ► выберите папку ► [Открыть] ► выберите документ ► [Изменить настр.] в подменю ▶ [Выбор бумаги] ▶ [Настройка лотка подачи бумаги] ► [Размер бумаги] ► [Вручную]

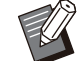

Если снят флажок [ON] и не введен размер бумаги, ширина листа выбирается в соответствии с шириной направляющей лотка для бумаги, а длина — в соответствии с максимальной длиной используемого лотка. При использовании бумаги нестандартного размера заблаговременное сохранение размера бумаги способствует улучшению скорости печати и выравнивания бумаги. •

## **Бумага загружена, но отображается сообщение об ошибке "Положите бумагу.".**

## **Возможно, для параметра [Автовыбор] выбрано значение [OFF] для стандартного лотка или лотков подачи.**

Настройте параметр [Настройка лотка подачи бумаги] на машине, чтобы включить автовыбор используемого стандартного лотка или лотка подачи.

Экран [Хранилище] - [Загрузка] / экран [USB] - [Загрузка] ► выберите папку ► [Открыть] ► выберите документ • [Изменить настр.] в подменю ▶ [Выбор бумаги] ▶ [Настройка лотка подачи бумаги] ► установите для параметра [Автовыбор] значение [ON]

#### **Возможно, используется неподходящая для печати бумага.**

Поскольку в данном аппарате используется технология струйной печати, качество печати (особенно цветной) может меняться в зависимости от типа бумаги. Аппарат использует наиболее подходящие настройки цветового профиля для каждого типа бумаги во время печати. В результате, если настройка параметра [Тип бумаги] не совпадает с типом бумаги, загруженной в машину, полноценных характеристик печати можно не получить. Проверьте следующие пункты.

Убедитесь в том, что тип бумаги, загруженной • в лоток для бумаги, соответствует типу бумаги, указанному в параметрах [Настройка лотка подачи бумаги].

Экран [Хранилище] - [Загрузка] / экран [USB] - [Загрузка] ► выберите папку ► [Открыть] ► выберите документ ► [Изменить настр.] в подменю ▶ [Выбор бумаги] ▶ [Настройка лотка подачи бумаги] • [Тип бумаги]

## **Двустороннюю печать невозможно выполнить на бумаге, загруженной в стандартный лоток.**

#### **Возможно, для параметра типа бумаги в стандартном лотке выбрано значение [Конверт].**

Если для параметра [Толщина] в меню [Тип бумаги] выбрано значение [Конверт], не удастся выполнить двустороннюю печать на бумаге из стандартного лотка независимо от типа загруженной бумаги. Выполните конфигурацию настроек в соответствии с используемой бумагой.

Экран [Хранилище] - [Загрузка] / экран [USB] - [Загрузка] ► выберите папку ► [Открыть] ► выберите документ • [Изменить настр.] в подменю ▶ [Выбор бумаги] ▶ [Настройка лотка подачи бумаги] ► [Тип бумаги] ► [Толщина]

## **На копиях частично отсутствует изображение оригинала.**

#### **Возможно, неправильно настроен параметр [Масштабирование].**

Настройте размер оригинала при воспроизведении в соответствии с соотношением между размерами оригинала и бумаги.

Экран [Хранилище] - [Сохранить] ► выберите папку  $\blacktriangleright$  [Изменить настр.]  $\blacktriangleright$ [Масштабирование]

**Нельзя настроить [Автоуменьшен.], если создается буклет либо используется параметр [Прошить/пробить] или [Прошить].** Если вы изготавливаете буклеты или скрепляете/пробиваете отпечатки, то причина того, что изображение не помещается на странице, может заключаться в настроенной ширине полей. Если для параметра [Автоуменьшен.] в настройках полей установлено значение [ON], изображение при печати будет автоматически уменьшаться для размещения на странице.

Экран [Хранилище] - [Сохранить] ► выберите папку ▶ [Изменить настр.] ▶ [Поле для переплета] или [Буклет] ► установите для параметра [Автоуменьшен.] значение [ON]

## **В отсканированных данных была потеряна часть оригинала.**

#### **Возможно, настройка параметра [Размер сканирования] не совпадает с фактическим размером оригинала.**

Выберите для параметра [Размер сканирования] значение, соответствующее размеру оригинала, или значение [Автомат.].

Экран [Хранилище] - [Сохранить] ► выберите папку  $\blacktriangleright$  [Изменить настр.]  $\blacktriangleright$  [Размер сканирования]

Экран [USB] - [Сохранить] ► [Размер] сканирования]

## **Для цветового режима выбрано значение [Автомат.], но машина не распознает цветные оригиналы автоматически.**

#### **Выберите другой цветовой режим, кроме [Автомат.], или отрегулируйте [Цв./монохр. порог.ур.] в меню администратора.**

Экран [Хранилище] - [Сохранить] ► выберите папку ▶ [Изменить настр.] ▶ [Цветовой режим] выберите [Полноцветн] / [Черный] / [Голубой] / [Пурпурный] в зависимости от цели

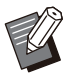

Пользователям ComColor FT2430 недоступно значение [Голубой]. Кроме того, выберите [Красный] вместо [Пурпурный] и [Двухцветный] вместо [Полноцветн]. •

Экран [USB] - [Сохранить] ▶ [Цветовой режим] выберите [Полноцветн] / [Оттенки сер.] / [Черный] в зависимости от цели

В меню администратора отрегулируйте [Цв./ монохр. порог.ур.] (от 1 до 5)

При выборе более высокого значения аппарат легче распознает цветные оригиналы. Для получения подробных сведений обращайтесь к администратору.

.................

# Устранение неполадок при использовании многофункционального финишера или модуля вывода со сдвигом

В этом разделе описывается, как устранить неполадки, связанные с опциональным многофункциональным финишером и модулем вывода со сдвигом.

## **Многофункциональный финишер или модуль вывода со сдвигом не работает.**

- Убедитесь в том, что вилка модуля вставлена в электрическую розетку.
- Убедитесь в том, что питание принтера включено.
- Нажмите клавишу [Питание] на панели управления, чтобы выполнить перезапуск аппарата. Если многофункциональный финишер или модуль вывода со сдвигом попрежнему не работает, обратитесь к дилеру или в авторизованный сервисный центр.

## **При копировании оригинала бумага скрепляется в неправильном положении.**

**Возможно, ориентация загруженного оригинала не соответствует настройкам параметра [Ориентация оригинала] на экране [Прошить/пробить] или [Прошить].**

Экран [Копир.] ► [Прошить/пробить] или [Прошить] настройте параметр [Ориентация оригинала]

Экран [Хранилище] - [Сохранить] ► выберите папку ▶ [Изменить настр.] ▶ [Прошить/ пробить] или [Прошить] ► настройте параметр [Ориентация оригинала]

## **Для параметра [Автомат. Поворот**

**изображения] установлено значение [ON].** Машина не может выполнять сшивание бумаги/ пробивание отверстий в правильном положении, если для этого параметра выбрано значение [OFF].

Экран [Копир.] ► [Автомат. Поворот изображения]

Экран [Хранилище] - [Сохранить] ► выберите папку ▶ [Изменить настр.] ▶ [Автомат. Поворот изображения]

**Отпечатки не скрепляются или скобки плохо прошивают листы, например гнутся или ломаются. / Бумага не подается из модуля вывода со сдвигом.**

#### **Возможно, выбрано слишком много листов для сшивания.**

• При использовании многофункционального финишера

Скрепками можно скрепить следующее количество листов: 100 при плотности 85 г/м 2 формата A4 или меньше и 65 бумаги больше формата A4.

• При использовании модуля вывода со сдвигом

Скрепками можно скрепить следующее количество листов: 50 при плотности 85 г/м 2 формата A4 и B5 и 25 для бумаги формата A3 и B4.

Если скрепки не проходят должным образом даже при использовании количества листов, указанного выше, обратитесь к дилеру или в авторизованный сервисный центр.

**Возможно, внутри аппарата застряла скобка.** Чтобы удалить застрявшую скобку, выполните действия, описанные в разделе "[Застревание](#page-55-0) [скрепок \(многофункциональный финишер\)"](#page-55-0) [\(стр.54](#page-55-0)) или ["Застревание скрепок \(модуль](#page-56-0) [вывода со сдвигом\)](#page-56-0)" ([стр.55\)](#page-56-0).

Если отпечатки скрепляются неправильно или так, как показано ниже, даже после удаления застрявшей скобки, обратитесь к дилеру или в авторизованный сервисный центр.

• Скобка гнется.

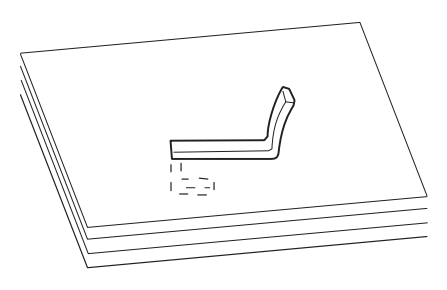

**2**

• Скобка не полностью прошивает бумагу.

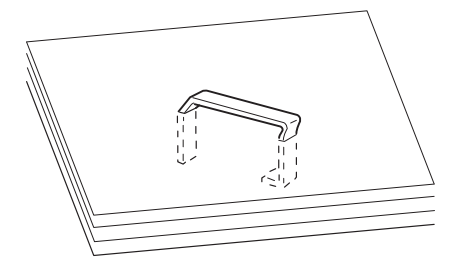

Скобка не полностью прошивает бумагу с • одной стороны.

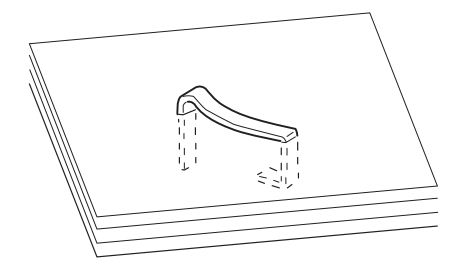

• Скобка ломается.

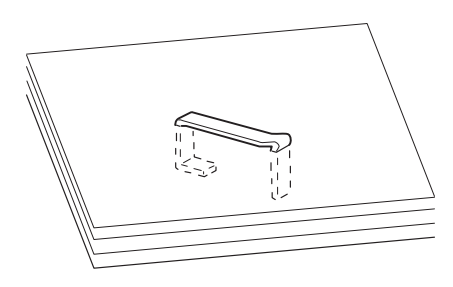

Скобка не полностью прошивает бумагу и • прогибается посередине.

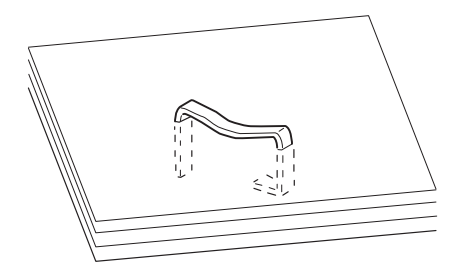

Скобка сгибается в неправильном • направлении.

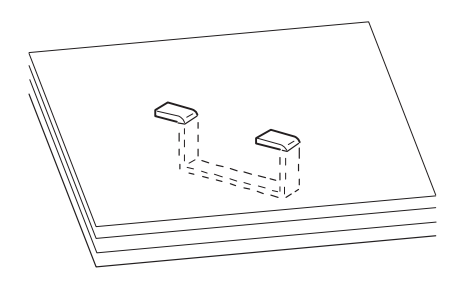

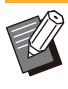

На иллюстрациях выше приведены примеры переплета обычной стопки листов, но симптомы ошибок при создании буклетов со сшиванием внакидку аналогичны. •

- В зависимости от типа бумаги или условий использования скобки могут гнуться или застревать внутри аппарата, что будет вызывать застревание бумаги.
- Извлекайте все застрявшие скобки. Если этого не сделать, может застрять бумага.
- Открывайте крышку картриджа со скрепками, только чтобы вынуть застрявшие скобки.

## **Листы выводятся неплотно на модуль вывода со сдвигом. / Отпечатки скручены назад.**

**Возможно, неправильно отрегулировано положение лотка модуля вывода со сдвигом (фиксированное положение, обозначенное меткой ).**

Положение лотка (фиксированное положение, обозначенное меткой ► < ) различается в зависимости от типа бумаги и условий вывода. Для печати на нескольких листах формата B5 или меньшего путем смещения или без сортировки установите фиксированное положение метки ◀, как показано далее.

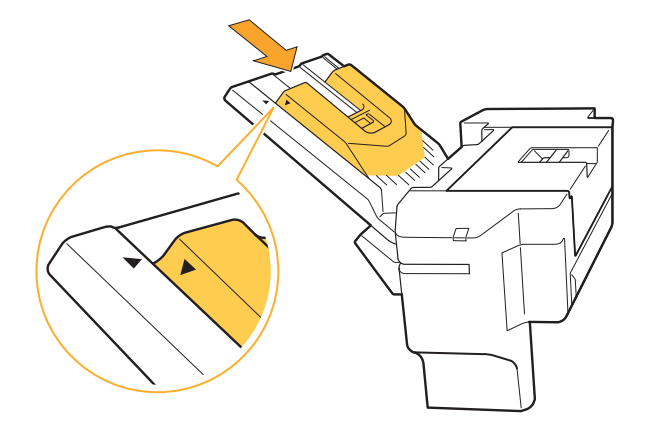

 $\vdots$ 

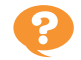

## **Невозможно выполнить сшивание без скрепок с помощью модуля вывода со сдвигом.**

...............

................

#### **Возможно, выбрано слишком много листов для переплетения.**

Можно переплести не более 10 листов бумаги плотностью 64 г/м<sup>2</sup> и не более 6 листов толстой бумаги.

Если переплетение выполняется неправильно, хотя количество листов находится в указанном диапазоне, обратитесь к дилеру или в авторизованный сервисный центр.

#### **Возможно, принтер находится в спящем режиме.**

Сшивание без скрепок недоступно, когда принтер находится в спящем режиме. Нажмите клавишу [Активизации], чтобы переключить принтер в обычное рабочее состояние. Если аппарат находится в обычном рабочем состоянии, но индикатор сшивания без скрепок не горит, возможно, возникла неисправность. Обратитесь к дилеру или в авторизованный сервисный центр.

**Корпус картриджа со скрепками R2 или R3** -

## **Откройте крышку.** 1

**Вытяните модуль для** 2 **буклетов вперед.**

 $\vdots$ 

## **Откройте крышку картриджа** 3 **степлера и выньте застрявшую скобку.**

2

<span id="page-55-0"></span>Застревание скрепок

**Откройте крышку.** 1

(многофункциональный финишер)

Чтобы удалить скрепку, застрявшую внутри аппарата, выполните следующие действия. **Корпус картриджа со скрепками R1** -

**Возьмитесь за рукоятку картриджа со скрепками и потяните ее на себя.**

# **Поставьте картридж степлера** 4 **на место.**

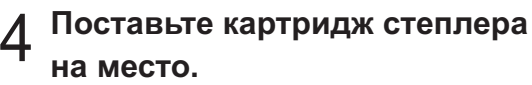

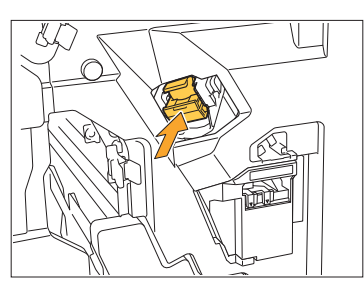

Нажмите на картридж со скрепками до щелчка.

# **Закройте крышку.** 5

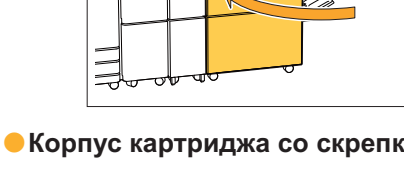

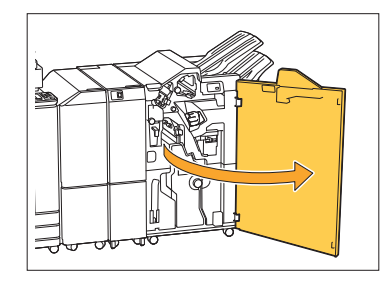

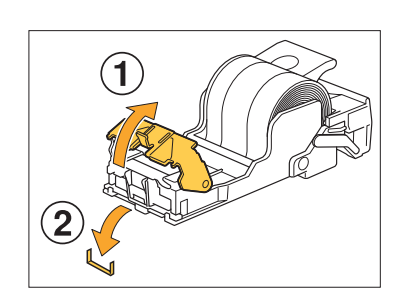

# **ВНИМАНИЕ**

При извлечении скрепки будьте осторожны, чтобы не поранить пальцы.

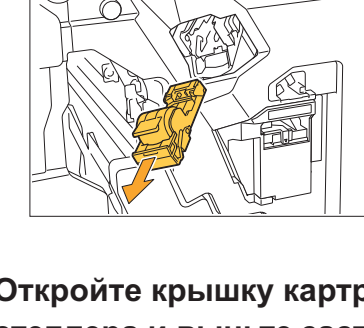

**Возьмитесь за рукоятку** О Возьмитесь за рукоятку<br>О картриджа, затем слегка **опустите картридж со скрепками и приподнимите его.**

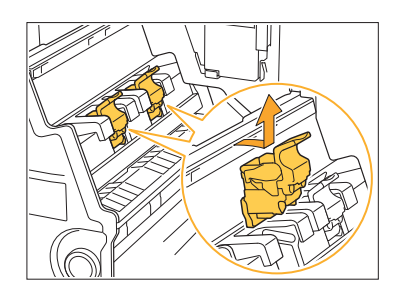

**Откройте крышку картриджа степлера и выньте застрявшую скобку.** 4

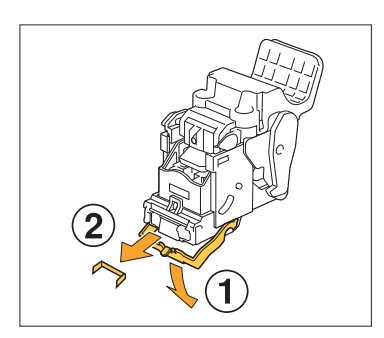

## **ВНИМАНИЕ**

При извлечении скрепки будьте осторожны, чтобы не поранить пальцы.

**Возьмитесь за рукоятку** 5 **картриджа и установите картридж со скрепками в исходное положение в модуле для буклетов.**

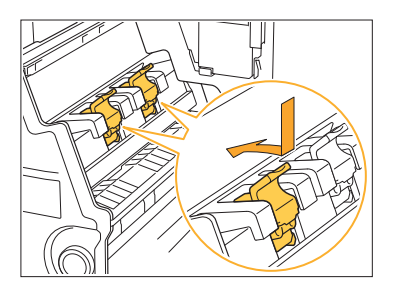

При установке картриджа со скрепками его положение должно совпадать с меткой ▲ в модуле для буклетов.

**Поставьте модуль для** 6 **буклетов на место.**

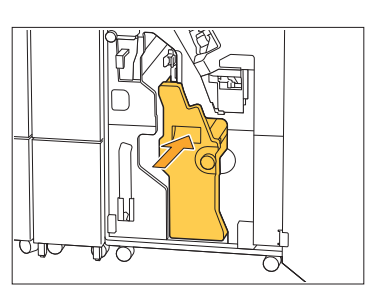

## **Закройте крышку.** 7

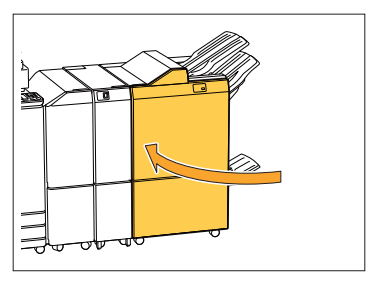

<span id="page-56-0"></span>Застревание скрепок (модуль вывода со сдвигом)

Чтобы удалить скрепку, застрявшую внутри аппарата, выполните следующие действия.

**Откройте крышку картриджа со** 1 **скрепками.**

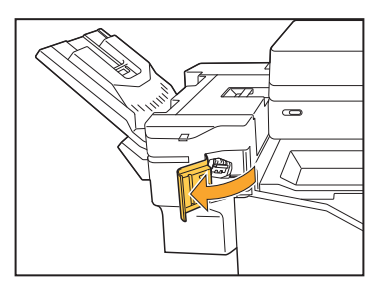

**2**

 $\vdots$ 

**Возьмитесь за рукоятку 2 Возьмитесь за рукоятку<br>2 картриджа со скрепками и потяните ее на себя.**

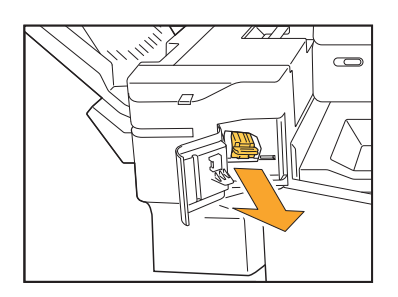

**Откройте крышку картриджа со** 3 **скрепками и выньте застрявшую скрепку.**

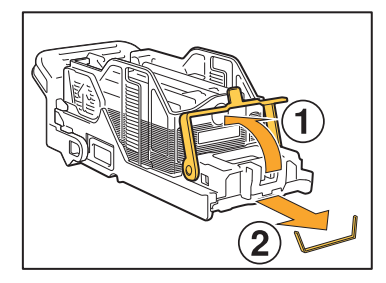

# **ВНИМАНИЕ**

Следите за тем, чтобы не травмировать Ваши пальцы при удалении скрепки.

# **Поставьте картридж степлера** 4 **на место.**

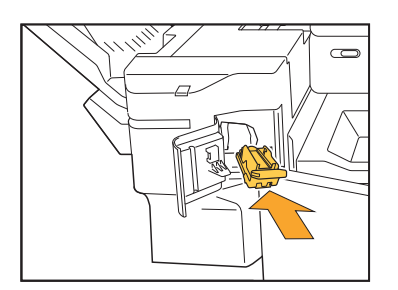

**Закройте крышку картриджа со** 5 **скрепками.**

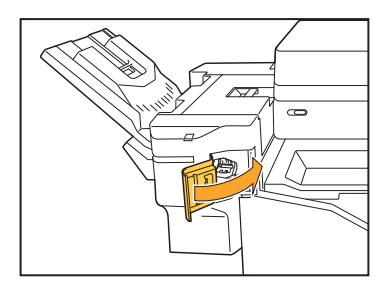

## Футляр со скрепками выпал (многофункциональный финишер)

Если после выпадения футляра со скрепками из картриджа произошло непредвиденное действие, например упал картридж, выполните следующие действия для устранения неполадок.

#### **Откройте крышку картриджа со скрепками и выньте все погнутые скрепки.** 1

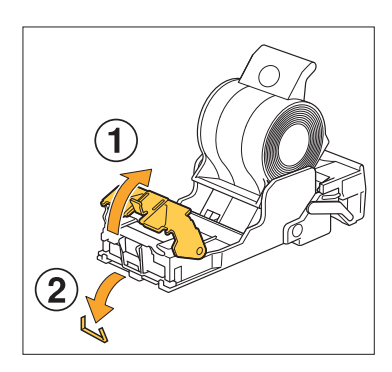

## **ВНИМАНИЕ**

Следите за тем, чтобы не травмировать Ваши пальцы при удалении скрепки.

Если блок скрепок полностью отделился от картриджа из-за падения картриджа во время работы, перейдите к шагу 3 после выполнения описанного выше шага.

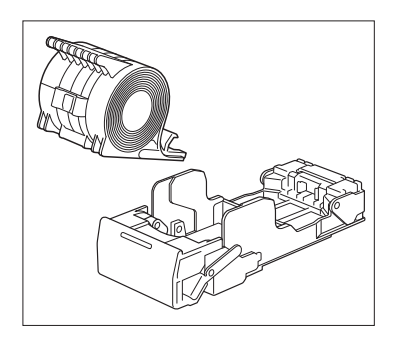

**Вытяните блок скрепок из** 2 **картриджа лицевой стороной вверх, одновременно нажимая на рычаг на задней стороне картриджа в направлении стрелки.**

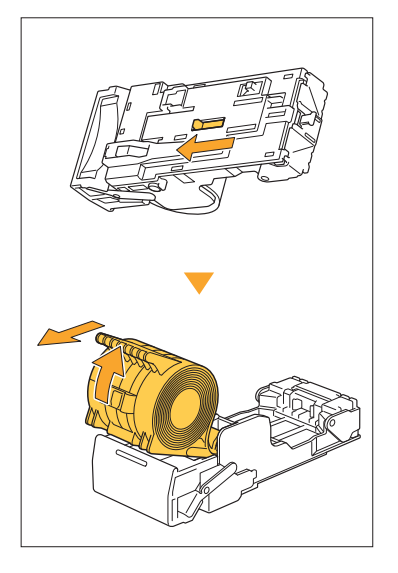

## **ВНИМАНИЕ**

При нажатии рычага будьте осторожны, чтобы не поранить ногти и пальцы.

**Отрежьте часть скрепок,** 3 **выступающую из футляра.**

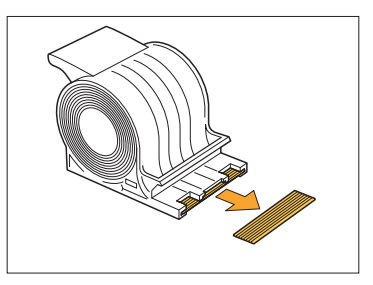

## **ВНИМАНИЕ**

..........

Следите за тем, чтобы не травмировать Ваши пальцы при удалении скрепки.

# **Убедитесь, что в картридже** 4 **остались скрепки.**

Если скрепки остались, удалите их из картриджа лицевой стороной вверх, нажимая на рычаг на задней стороне картриджа в направлении стрелки.

........

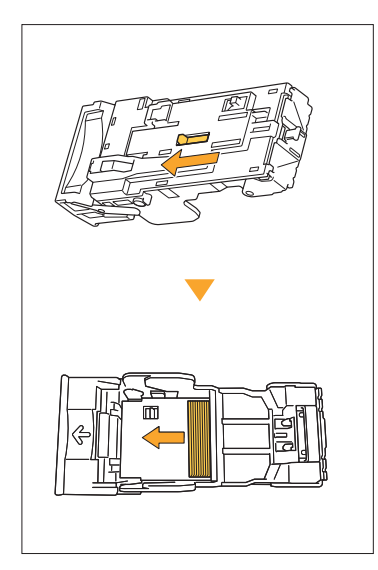

# **ВНИМАНИЕ**

- При нажатии рычага будьте осторожны, чтобы не поранить ногти и пальцы.
- Следите за тем, чтобы не травмировать Ваши пальцы при удалении скрепки.

**Вставьте футляр в картридж со** 5 **скрепками.**

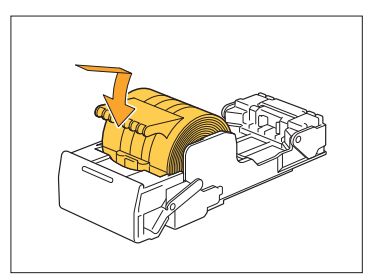

## Устранение неполадок при использовании лотка подачи

В этом разделе описаны меры предосторожности при использовании лотка подачи.

## **Произошло замятие бумаги в лотке подачи. / Не удается плавно вытянуть лоток.**

Возможно, придется вынуть Лоток подачи, чтобы удалить лист бумаги, застрявший на дальнем конце лотка подачи. С правой стороны лотка подачи имеется пружина. При извлечении лотка держите его, как показано далее, не касаясь пружины.

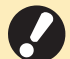

**Чтобы удержать лоток правильно, • поместите правую руку на переднюю крышку лотка, а левую руку - на дальнюю левую часть, расположенную по диагонали от правой руки. Если вынимать лоток, удерживая переднюю часть обеими руками, его задняя часть может упасть из-за веса лотка.**

- **Выдвиньте лоток до упора.** 1
- **Приподнимите переднюю часть лотка по диагонали вверх и выньте его.** 2
- **Удалите застрявшую бумагу.** 3
- **Совместите белые выступы на обеих сторонах лотка с направляющими и верните лоток на место.** 4

Приподнимите переднюю часть лотка по диагонали вверх и поместите его на рельсы. Затем опустите лоток в горизонтальное положение и задвиньте его.

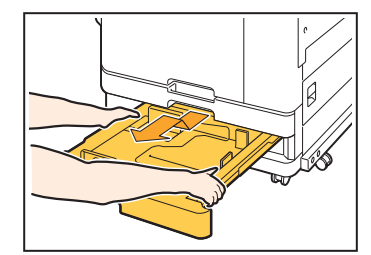

## **Как загружать бумагу форматов A3 и B4**

Установите направляющие бумаги в правильное положение в соответствии с размером используемой бумаги. Чтобы изменить положение направляющих бумаги, сдавите направляющую бумаги с двух сторон, извлеките ее, а затем вставьте в отверстие, соответствующее выбранному размеру бумаги.

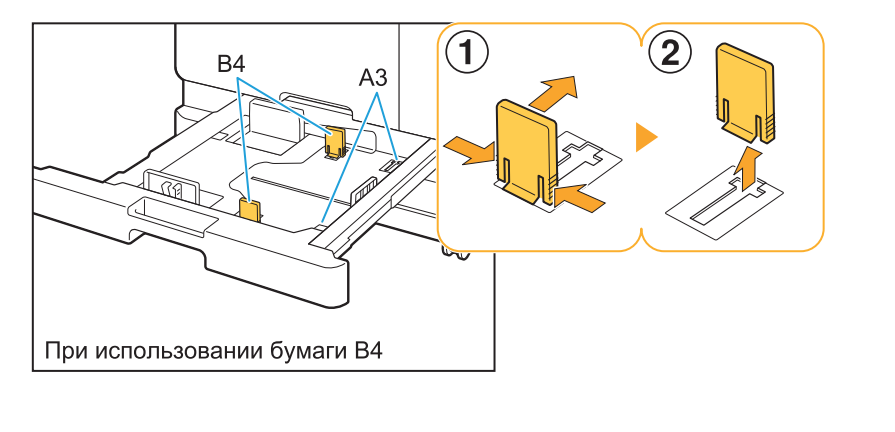

**2**

# Устранение неполадок при использовании устройства чтения IC-карт

В этом разделе описывается, как устранить неполадки, связанные с использованием дополнительного устройства чтений IC-карт.

## **Не удается выполнить вход с помощью IC-карты.**

#### **Возможно, IC-карту не удается использовать из-за конфликта с другой картой, например установленной в этом же держателе.**

Если возникает конфликт между картами, возможно, не удастся выполнить вход с помощью IC-карты.

#### **Возможно, IC-карта поднесена к устройству чтения неправильно.**

Если IC-карта находится слишком далеко от устройства чтения IC-карт, она не будет распознана, и произойдет ошибка аутентификации.

**Возможно, неправильно подсоединен кабель USB устройства чтения IC-карт.** Если он неправильно подсоединен, возможно, не удастся выполнить вход с помощью ICкарты.

#### **Возможно, информация на IC-карте не зарегистрирована в аппарате.**

- Администратору необходимо заранее зарегистрировать IC-карту. Убедитесь, что администратор зарегистрировал вашу ICкарту.
- Неправильно задан атрибут внешнего сервера, который используется для аутентификации IC-карт. Для получения дополнительной информации о способах устранения неполадок обратитесь к администратору.

## **Потеряна или отсутствует зарегистрированная IC-карта.**

#### **Незамедлительно обратитесь к администратору.**

С помощью IC-карты пользователь может войти в систему аппарата и выполнить печать документов. Если ваша IC-карта будет использована другим лицом без вашего ведома, все действия будут зарегистрированы под вашим именем. В случае утраты карты незамедлительно обратитесь к администратору.

## Прочие неполадки

## **Передняя крышка не открывается.**

**Переднюю крышку можно открывать только для устранения ошибок, например для замены чернильного картриджа или извлечения застрявшей бумаги.**

Чтобы открыть переднюю крышку при возникновении ошибки, нажмите [Защелка передней крышки].

Экран [Главная] ► [Обслуживание] ► [Защелка передней крышки]

**При касании индексной кнопки в окне [Войти] не отображается правильное имя пользователя.**

**Возможно, администратор неправильно настроил параметр [Индекс] в меню [Настр. данных польз.].** Обратитесь к администратору.

## **Не удается удалить задание с PIN-кодом.**

Чтобы удалить задание с PIN-кодом без ввода PIN-кода, необходимо войти в систему с учетной записью администратора. Для удаления задания обратитесь к администратору.

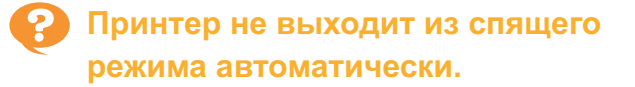

При попытке печати в сетевой среде, в которой не работает функция пробуждения по локальной сети, принтер не включится автоматически из-за настройки уровня сна, заданного администратором. Настройте параметр [MAC-адрес принтера] на вкладке [Окруж.среда] на экране настроек драйвера принтера. Для получения дополнительной информации см. "Руководство пользователя", раздел "Пробуждение по локальной сети". Если не удалось решить проблему, обратитесь к администратору.

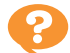

**Не отображается экран приложения RISO Console.**

#### **Возможно, неправильно введен IP-адрес аппарата в веб-браузере.**

Введите правильный IP-адрес. Узнать IP-адрес машины можно на экране [Главная], коснувшись [О системе] - [Инф.о машине].

#### **Возможно, аппарат находится в спящем режиме.**

Возможно, уровень сна, заданный администратором в меню [Настройка энергосбережения], не позволяет активировать приложение RISO Console. Нажмите клавишу [Активизации], чтобы перевести аппарат в рабочий режим, затем активируйте приложение RISO Console.

Для получения дополнительной информации о настройках энергосбережения обратитесь к администратору.

## **Некоторые кнопки режимов не отображаются на экране приложения RISO Console.**

**Возможно, администратор неправильно настроил меню экрана приложения RISO Console в настройках [Настр.элем.отобр.консоли ].** Обратитесь к администратору.

## **Как добавить бумагу во время печати.**

Нажмите на панели управления клавишу [Статус задания]. Коснитесь [Инф. о бумаге] на экране [Статус задания], чтобы посмотреть, из какого лотка подается бумага. Если нужно добавить бумагу во время печати на машине, проверьте на экране, какой лоток доступен.

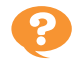

## **Невозможно выполнить печать с компьютера при использовании аутентификации через внешний сервер.**

## **Возможно, не зарегистрирован сервер LDAP в меню [Настройка сервера]**

Если в качестве контакта для аутентификации зарегистрирован только сервер Kerberos, не удастся напечатать задания, отправленные с компьютера.

Обратитесь к администратору.

## **Отобразится экран [Ввод информации о чернилах].**

#### **Введите заданные значения, следуя инструкциям на экране.**

Для обеспечения оптимального качества печати аппарат получает информацию от каждого чернильного картриджа. Если не удается получить информацию надлежащим образом, введите соответствующие значения на экране [Ввод информации о чернилах].

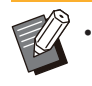

При замене картриджа с чернилами или нажатии клавиши [Питание] на панели управления для перезапуска машины заданные значения, введенные на экране [Ввод информации о чернилах], будут удалены.

Введите информацию о расходных материалах снова.

Если отображается экран [Ввод информации о чернилах], это значит, что установлен чернильный картридж другой марки, кроме RISO. Чтобы продолжить использовать чернильный картридж другой марки, введите соответствующие значения, пользуясь следующей таблицей.

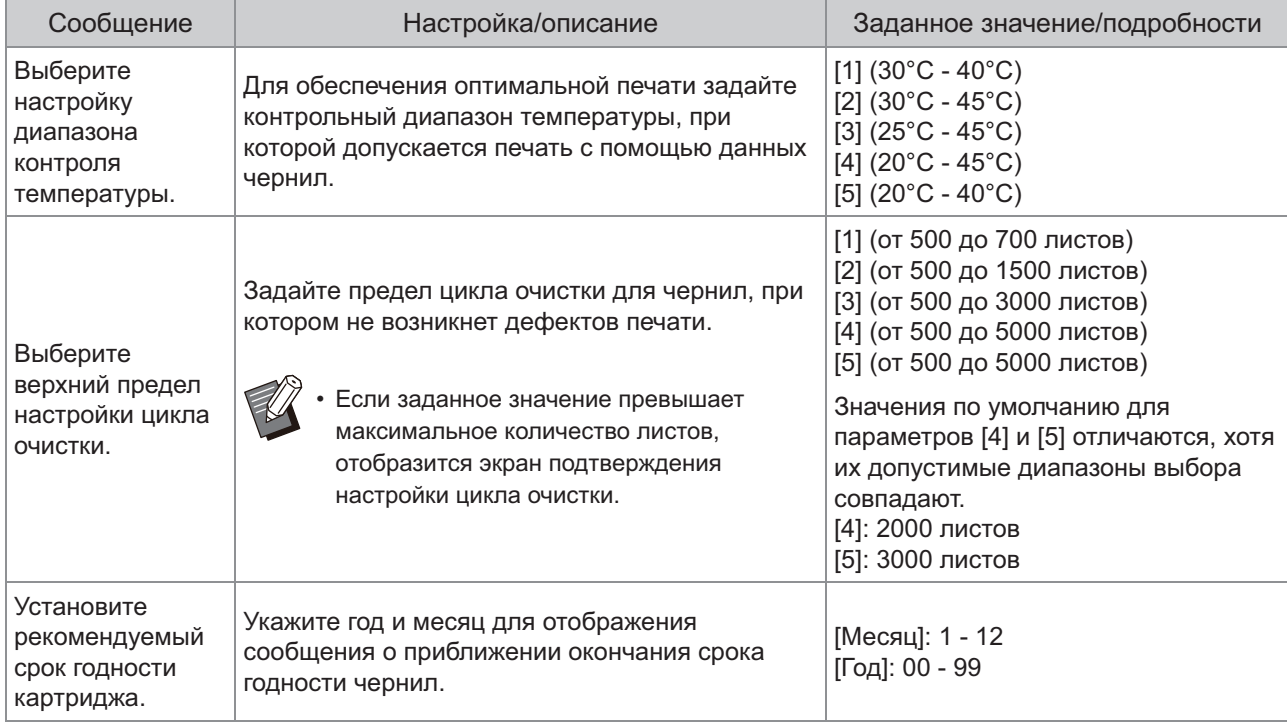

## Неполадки при печати или копировании на модели ComColor FT2430

## **При печати цветного оригинала другие цвета, кроме красного и черного, на отпечатках выглядят не так, как на оригинале.**

В модели ComColor FT2430 используется двухцветный цветовой профиль. Другие цвета, кроме красного и черного (например, синий, зеленый или желтый) автоматически печатаются красными или черными чернилами. Чтобы цвета на отпечатке совпадали с оригиналом, снова создайте оригинал, используя только красный и черный цвета. Для получения информации о пробной печати (или копирования) на принтере ComColor FT2430, а также о цветовом профиле см. раздел "Цветовой профиль" в руководстве пользователя.

63

# Устранение неполадок при использовании дополнительного комплекта PostScript (PS Kit FG10)

В этом разделе описывается, как устранить неполадки, связанные с драйвером принтера PostScript 3 и печатью.

## **Файлы, сохраненные на флешдиске USB, не отображаются на принтере.**

**Возможно, файлы PDF сохранены в папку, созданную драйвером печати FT.**

- Файлы PDF, сохраненные в папку, созданную драйвером печати FT, не отображаются на экране машины со списком документов.
- Сохраните файлы PDF непосредственно на флеш-диск USB, не создавая папку, или сохраните их в папку, созданную заранее.

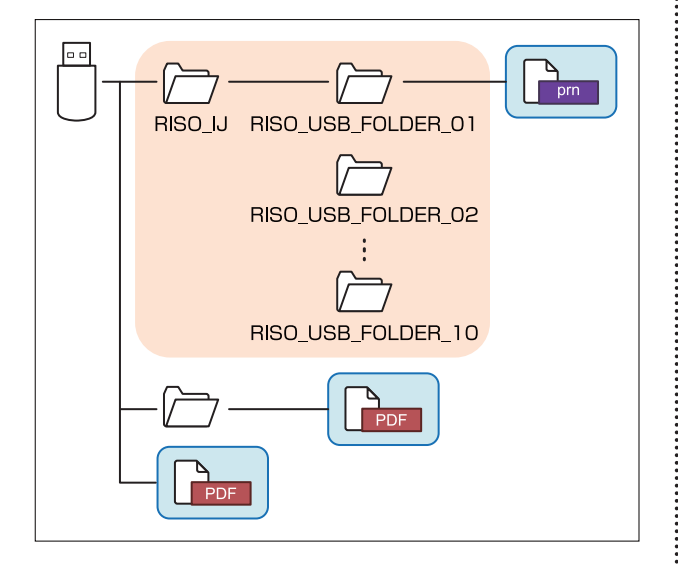

Файлы, заключенные в прямоугольную рамку, отображаются в списке документов. Файлы некоторых форматов, например Word или Excel, не отображаются на экране со списком документов.

**При использовании Mac OS печать занимает слишком много времени. / Не удается выполнить печать с текущими настройками.**

**Возможно, в диалоговом окне [Печать] вашего приложения установлен флажок [Разобрать по копиям].**

Снимите флажок [Разобрать по копиям] перед началом печати.

**При печати многостраничного документа в операционной системе Mac OS некоторые страницы печатаются с неправильным размером бумаги.**

#### **Возможно, данные оригинала содержат несколько размеров бумаги.**

При печати данных оригинала, содержащего несколько размеров бумаги, размер бумаги первой страницы будет использован для всех последующих страниц. В результате страницы, размер которых отличается от размера первой страницы, могут быть напечатаны неправильно, или часть изображения может отсутствовать.

**При печати файла PDF непосредственно с флеш-диска USB выводятся листы с текстом "Implementation limit exceeded (Превышен предел реализации)".**

## **Оригинал содержит изображения в высоком разрешении?**

Возможно, не удается выполнить печать оригиналов, содержащих изображения в высоком разрешении, так как она занимает слишком много времени. Заново создайте оригинал, поместив на него изображения с меньшим разрешением, и повторите отправку данных. Если по-прежнему не удается выполнить печать, обратитесь к дилеру или в авторизованный сервисный центр.

# Раздел 3 Обслуживание

## Очистка печатающих головок

Очистите печатающие головки, если качество изображения ухудшилось (например, некоторые части копии размазаны, появились белые полосы, цвета выглядят блеклыми).

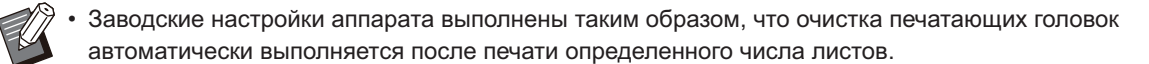

#### **[Нормальная очистка]**

Используйте этот тип очистки для предотвращения засорения головок. **[Сильная очистка]** Используйте этот более интенсивный тип очистки, если головки засорились.

**Коснитесь [Обслуживание] на экране [Главная].** 1

## **Коснитесь [Очистка головки].** 2

Отобразится экран [Очистка головки].

- **Выберите тип очистки головок.** 3
- **Коснитесь [OK].** 4

## Открытие передней крышки

Обычно передняя крышка аппарата заблокирована. Передняя крышка разблокируется, если требуется открыть ее, например при замятии бумаги или израсходовании чернильного картриджа. Чтобы открыть переднюю крышку в иной ситуации, откройте экран [Обслуживание] и коснитесь [Защелка передней крышки]. Передняя крышка будет разблокирована, и ее можно будет открыть. После закрытия передней крышки она автоматически блокируется при первом использовании аппарата.

65

# Регулировка направляющих бумаги

**^ ^** Отрегулируйте положение направляющих бумаги дополнительного автоматически управляемого лотка для стекера.

## Автоматическая регулировка направляющих бумаги

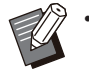

• Как правило, используется значение [Автомат.].

## **[Автомат.]**

Положение направляющих бумаги автоматически регулируется в соответствии с размером бумаги.

## Регулировка направляющих бумаги вручную

Можно раздвинуть или сдвинуть направляющие бумаги, выбрав другие положения, кроме заданных параметром [Автомат.].

Боковые и задние направляющие бумаги можно отрегулировать по отдельности.

#### **[Шире]**

Направляющие бумаги смещаются с шагом 1 мм к краям выходного лотка.

## **[Уже]**

Направляющие бумаги смещаются с шагом 1 мм к центру выходного лотка.

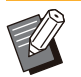

• Для смещения направляющих вручную при извлечении бумаги воспользуйтесь кнопкой открывания направляющих бумаги на автоматически управляемом лотке для стекера.

# Коснитесь [Обслуживание] на<br>экране [Главная].

# **Коснитесь [Контроль направления** 2 **бумаги].**

Отобразится экран [Контроль направления бумаги].

# **Отрегулируйте положение** 3 **направляющих бумаги.**

• Чтобы установить значение регулировки 0 мм, коснитесь [Автомат.].

• Значение регулировки 0 мм также будет установлено, если нажата клавиша [Питание] на панели управления для перезапуска машины, если нажата клавиша [Сброс], а также при изменении размера бумаги.

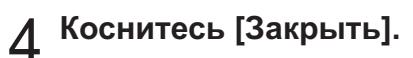

# Замена картриджа со скрепками

**^ ^** Если закончились скобки, печать останавливается и появляется сообщение на сенсорной панели. Для замены картриджа со скрепками выполните следующие действия.

Замена картриджа со скрепками R1 (многофункциональный финишер)

**Сообщение о необходимости замены скрепок может появиться, даже если скрепки не закончились. В этом случае замените футляр со скрепками. Оставшиеся скрепки могут быть использованы. •**

**Откройте крышку.** 1

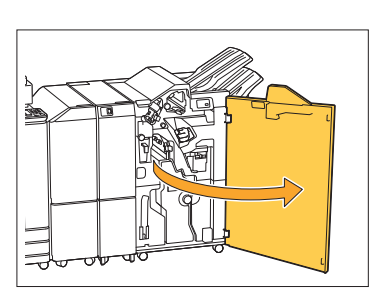

**Возьмитесь за рукоятку** 2 **картриджа со скрепками и потяните ее на себя.**

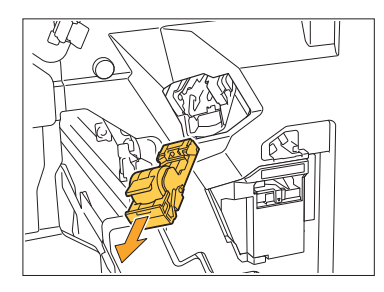

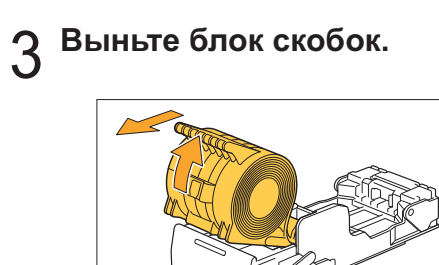

**Вставьте в картридж степлера** 4 **новый картридж.**

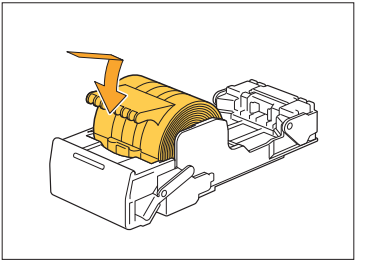

**Поставьте картридж степлера на** 5 **место.**

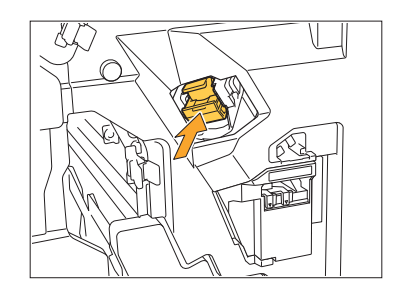

**Закройте крышку.** 6

.........

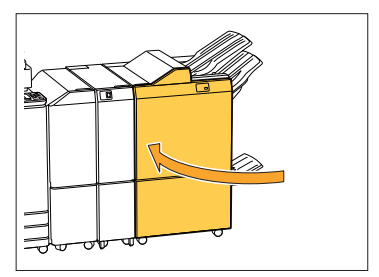

Замена картриджа со скрепками R2 или R3

- **Сообщение о необходимости замены • скрепок может появиться, даже если скрепки не закончились. В этом случае замените футляр со скрепками. Оставшиеся скрепки не могут быть использованы. Не забывайте об этом.**
- **Откройте крышку.** 1

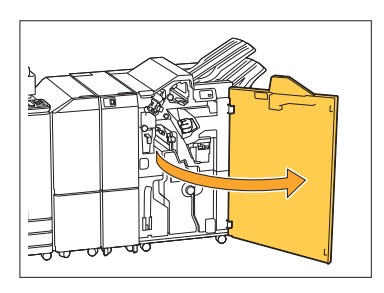

**Вытяните модуль для буклетов** 2 **вперед.**

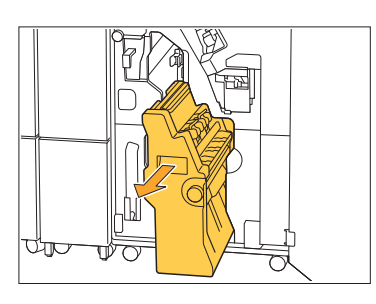

**Выньте картридж со скрепками,** 3 **удерживая его за рукоятку, немного опустив его и затем приподняв.**

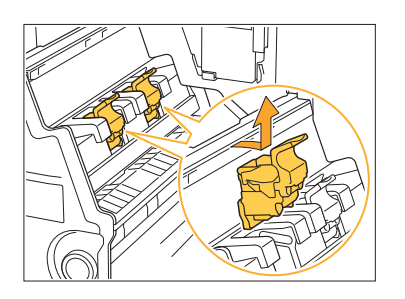

**Изменение ориентации картриджа** 4

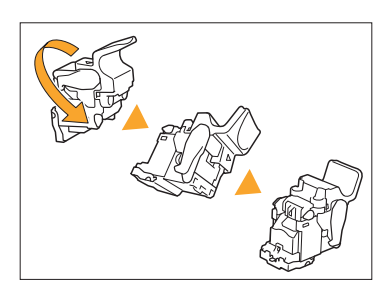

**Чтобы открыть крышку** 5 **картриджа со скрепками, нажмите на точку, отмеченную стрелкой**  $(1)$ **.** 

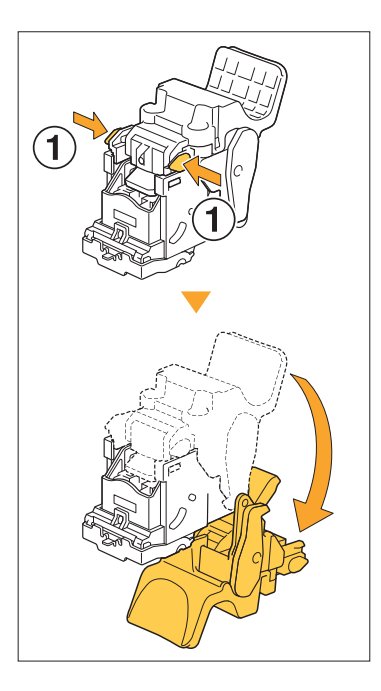

**Надавите на точки, обозначенные**  $c$ трелкой  $(1)$ , чтобы высвободить **защелки, и извлеките футляр со скрепками.** 6

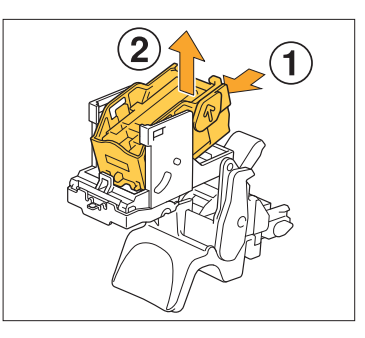

......

**Вставьте переднюю часть нового футляра со скрепками в картридж, затем вставьте заднюю часть.** 7

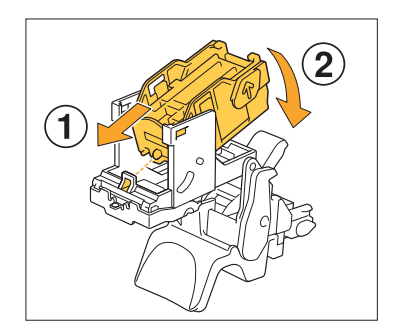

**Совместите выступ на передней стороне блока со скрепками с картриджем. •**

**Закройте крышку картриджа** 8 **степлера.**

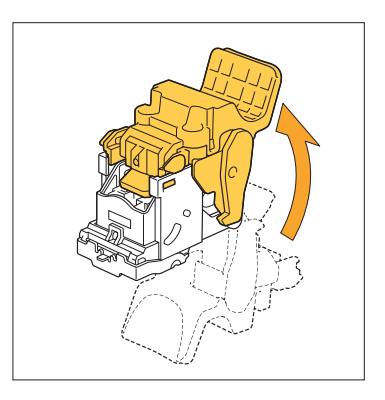

**Удерживая картридж за рукоятку,** 9 **установите его в модуль.**

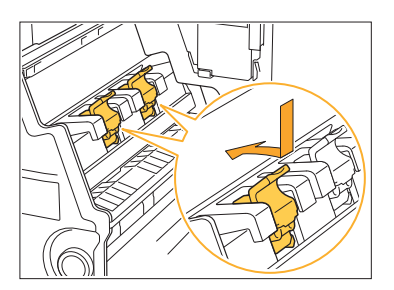

При установке картриджа совместите метки на картридже и блоке буклетов.

.............

**Поставьте модуль для буклетов на место.** 

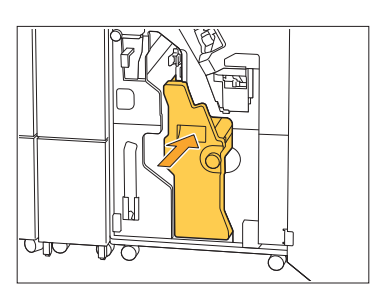

**Закройте крышку.** 11

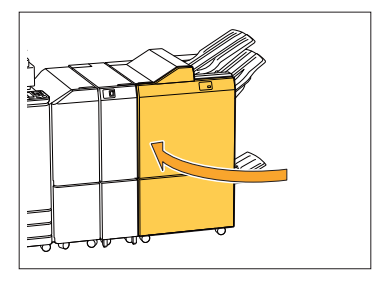

Замена картриджа со скрепками (Модуль вывода со сдвигом)

- **Сообщение о необходимости замены • скрепок может появиться, даже если скрепки не закончились. В этом случае замените футляр со скрепками. Оставшиеся скрепки могут быть использованы.**
- Откройте крышку картриджа со скрепками.

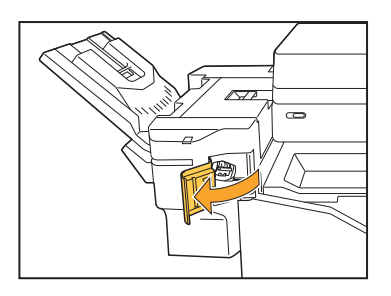

**Возьмитесь за рукоятку 2 Возьмитесь за рукоятку<br>2 картриджа со скрепками и потяните ее на себя.**

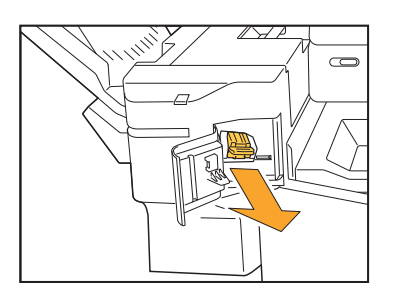

**3 Надавите на точки, обозначенные**<br>О стрелкой (1), чтобы высвободить  $\mathsf{c}\tau$ релкой  $\mathsf{A}$ ), чтобы высвободить **защелки, и извлеките футляр со скрепками.**

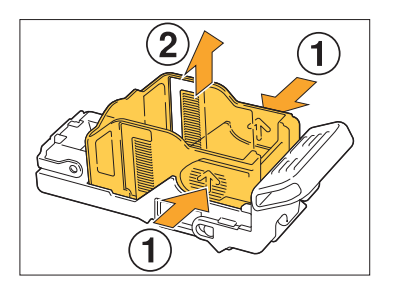

**Вставьте переднюю часть нового** 4 **футляра со скрепками в картридж, затем вставьте заднюю часть.**

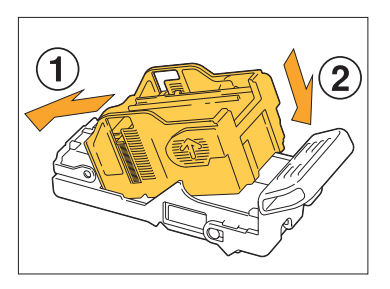

**Поставьте картридж степлера на** 5 **место.**

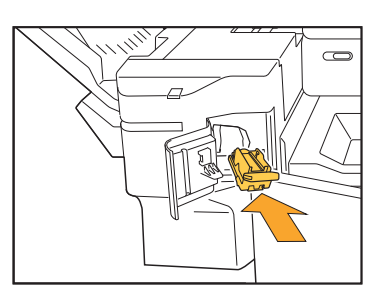

**Закройте крышку картриджа со** 6 **скрепками.**

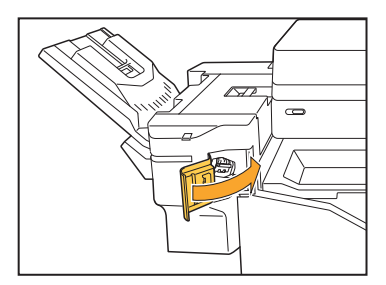

 $\vdots$
# Очистка ящика перфоратора

Если ящик перфоратора заполняется отходами бумаги от пробивки отверстий, печать останавливается, и появляется сообщение на сенсорной панели. Чтобы извлечь ящик перфоратора и удалить отходы бумаги, выполните описанные ниже действия.

**После извлечения ящика перфоратора полностью удалите отходы бумаги. Если внутри • останутся отходы, ящик перфоратора может переполниться еще до вывода сообщения, что вызовет неисправность.**

 $\vdots$ 

**При выполнении этой операции питание аппарата должно быть включено. Если вы отключите • питание, аппарат не сможет распознать, что ящик перфоратора пуст. Если машина находится в спящем режиме, перед началом работы нажмите клавишу [Активизации] на панели управления.**

#### Утилизация отходов перфоратора

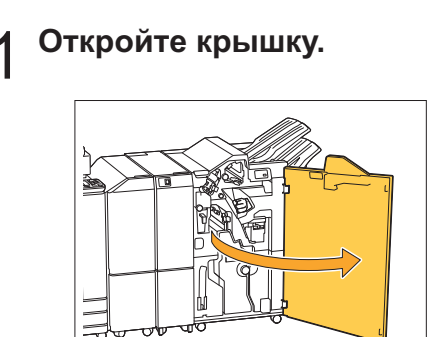

**Потяните ящик перфоратора на** 2 **себя, чтобы извлечь его.**

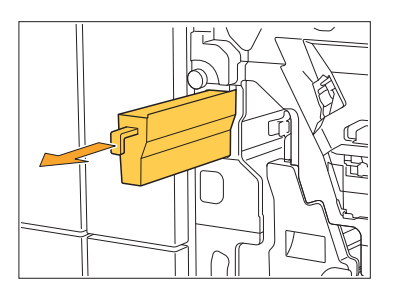

**Удалите все отходы перфоратора.** 3

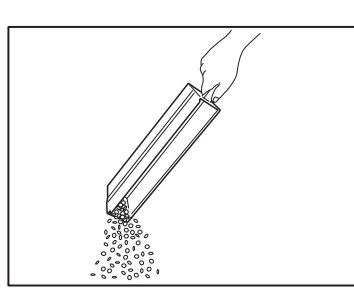

# **Установите ящик перфоратора на** 4 **место.**

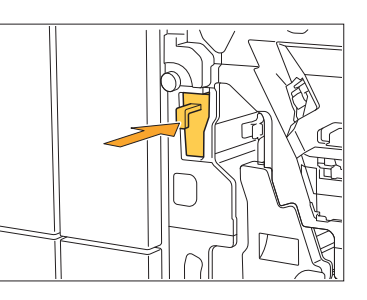

**Закройте крышку.** 5

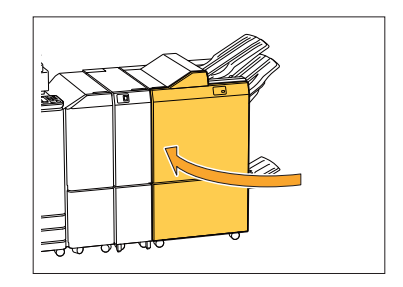

# Очистка контейнера для мусора от скрепок

**^ ^** и появляется сообщение на сенсорной панели. Чтобы извлечь контейнер для мусора от скрепок и Если контейнер для мусора от скрепок заполняется отходами от скрепления, печать останавливается, удалить отходы, выполните следующие действия.

..........

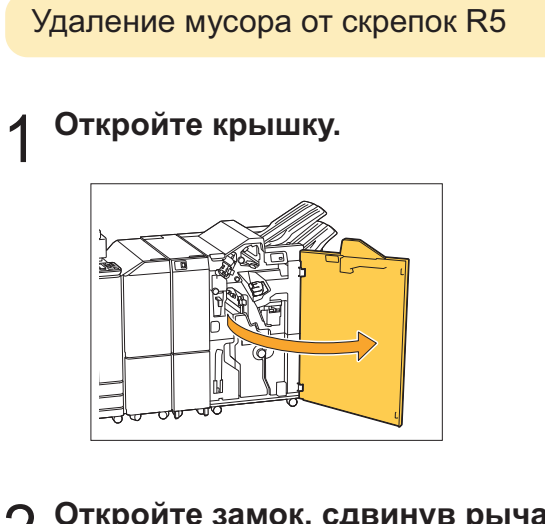

**Откройте замок, сдвинув рычажок** 2 **к значку открытия слева.**

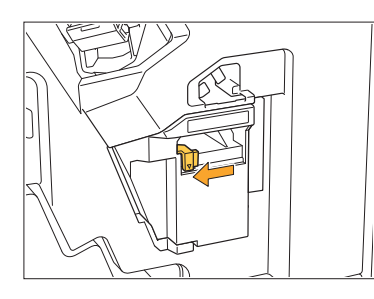

**Извлеките контейнер для мусора** 3 **от скрепок.**

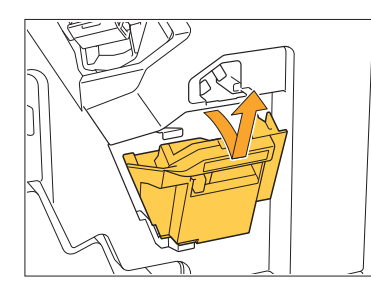

**Утилизируйте контейнер для** 4 **мусора от скрепок.**

Установите новый контейнер для<br>мусора от скрепок.

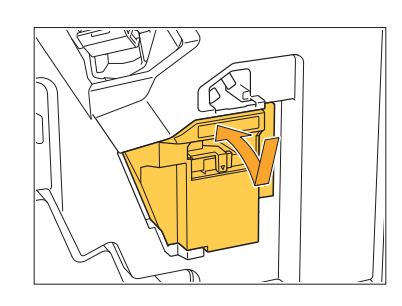

**Закройте крышку.** 6

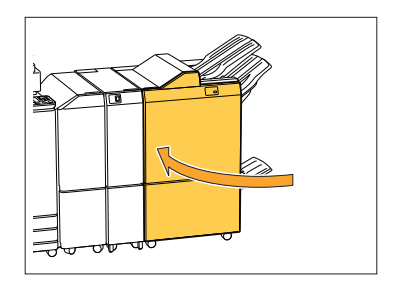

# Простые вопросы

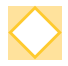

### **Отображается сообщение о том, что один из чернильных картриджей необходимо заменить. Можно ли продолжить печать?**

Нет. Печать возобновится после замены чернильного картриджа. Задание не будет потеряно, если печать была остановлена из-за того, что в картридже закончились чернила.

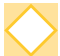

#### **Можно ли одновременно загружать в АПД оригиналы разных размеров?**

Вместе можно сканировать только оригиналы, у которых совпадает длина одной стороны. Выберите для параметра [Оригинал комб. размера] значение [ON]. Для получения дополнительной информации см. раздел "Оригинал комбинированного размера" в руководстве пользователя.

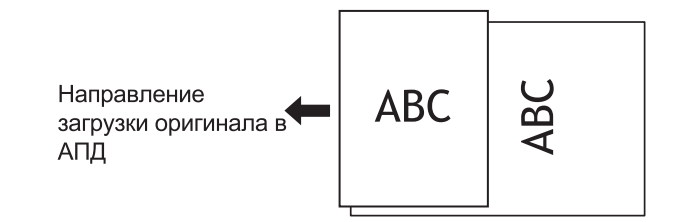

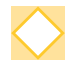

#### **Как выключить звуковые сигналы аппарата?**

Звук подтверждения или ошибки можно включить или отключить, настроив параметр [Звуковой сигнал] в меню администратора. Обратитесь к администратору.

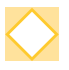

## **Как загружать оригинал при использовании значений [Вверх] и [Влево] в настройках параметра [Ориентация оригинала]?**

Если вы смотрите на аппарат:

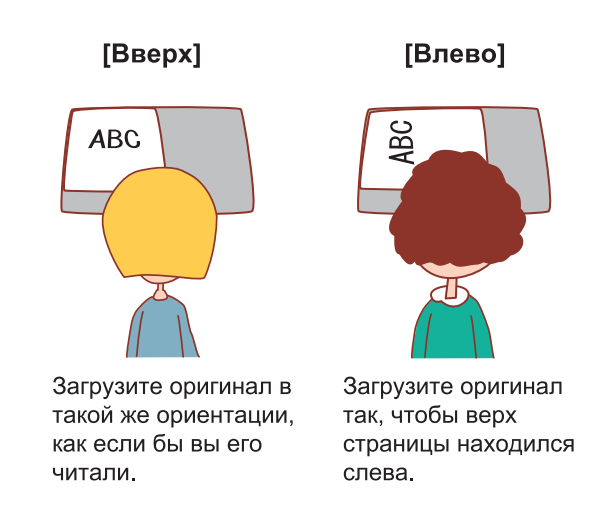

## **Выполнен выход из моей учетной записи, хотя никаких действий на аппарате не было выполнено.**

В меню администратора для параметра [Настройка входа] задано значение [Автом.время выхода]. [Автом.время выхода] можно задать в пределах от 10 до 3600 секунд. Обратитесь к администратору.

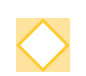

# **Мне приходится ждать перед использованием аппарата, потому что он всегда находится в спящем режиме, когда мне нужно использовать его.**

А ппарат будет автоматически переводиться в спящий режим через заданный промежуток времени (1-120 мин).

Чтобы уменьшить время перехода из спящего режима в состояние готовности, в меню администратора в разделе [Настройка энергосбережения] установите для параметра [Потребл.мощн.(в реж.сна)] значение [Стандартная].

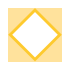

#### **Что такое [Вывод со сдвигом]?**

С помощью этой функции аппарат немного разделяет разные наборы напечатанных документов при складывании по мере их вывода, что облегчает сортировку. Эта настройка доступна при подключении дополнительного многофункционального финишера или модуля вывода со сдвигом.

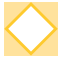

### **Могу ли я выполнять печать без своей IC-карты?**

Определенные настройки параметра [Способ входа], выполненные администратором, могут допускать вход в систему с помощью IC-карты или PIN-кода. В зависимости от настройки можно выполнить вход без IC-карты, введя PIN-код. Обратитесь к администратору.

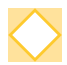

#### **Могу ли я выполнять печать без полей?**

Нет. На отпечатках всегда присутствует пустое поле независимо от размера данных. Для получения дополнительной информации о зоне печати см. пункт "Зона печати" в руководстве пользователя.

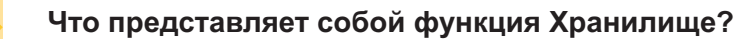

С помощью функции Хранилище можно сохранять сканированные оригиналы или данные печати, отправленные с компьютера, на внутреннем жестком диске аппарата. Эту функцию можно использовать для сохранения часто печатаемых документов.

#### **Как проверить текущее состояние задания или сведения о завершенных заданиях?**

Нажмите на панели управления клавишу [Статус задания]. Отобразится экран [Статус задания]. Можно проверить сведения о выполняющихся заданиях, приостановленных заданиях и завершенных заданиях.

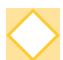

# **Как проверить IP-адрес аппарата?**

Узнать IP-адрес машины можно на экране [Главная], коснувшись [О системе] - [Инф.о машине].

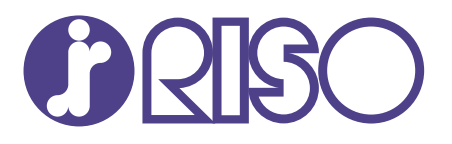

2024/10

© Copyright 2024 RISO KAGAKU CORPORATION